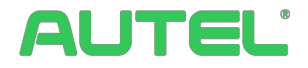

## **Příručka pro provoz a instalaci systému řízení spotřeby energie**

**Pro nabíječky Autel AC MaxiChargers EU**

**Tato příručka je určena k popisu řešení systému řízení spotřeby energie pro nabíječky Autel AC MaxiChargers EU. Popisuje provozní režimy podporované systémem Autel Energy Management System, pokyny pro instalaci a konfiguraci aplikace.**

## **Protokol o revizi**

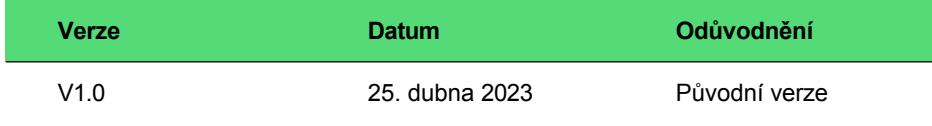

## **Ochranné známky**

Autel® a MaxiCharger® jsou ochranné známky společnosti Autel Intelligent Technology Corp., Ltd., registrované v Číně, Autel US Inc. a dalších zemích. Všechny ostatní značky jsou ochranné známky nebo registrované ochranné známky příslušných držitelů.

## **Informace o autorských právech**

Žádná část této příručky nesmí být reprodukována, ukládána do vyhledávacího systému nebo přenášena v jakékoli formě nebo jakýmkoli způsobem, elektronicky, mechanicky, fotokopírováním, nahráváním nebo jinak bez předchozího písemného souhlasu společnosti Autel.

## **Zřeknutí se záruk a omezení odpovědnosti**

Všechny informace, specifikace a ilustrace v této příručce vycházejí z nejnovějších informací dostupných v době tisku.

Společnost Autel si vyhrazuje právo kdykoli provést změny bez předchozího upozornění. Přestože informace v tomto návodu byly pečlivě zkontrolovány z hlediska přesnosti, není poskytována žádná záruka na úplnost a správnost obsahu, mimo jiné včetně specifikací výrobku, funkcí a ilustrací.

Společnost Autel neodpovídá za žádné přímé, zvláštní, náhodné, nepřímé škody ani za žádné následné ekonomické škody (včetně ušlého zisku).

## **DŮLEŽITÉ**

Před instalací a provozem systému Autel Energy Management System si pozorně přečtěte tento návod a věnujte zvýšenou pozornost důležitým poznámkám.

## **Služby a podpora**

**Web:** [www.autelenergy.eu](file://localhost/C:/Users/A21905/Desktop/www.autelenergy.eu)

**Tel:** +49 (0) 89 540299608 (Evropa)

**E-mail:** [support.eu@autel.com](mailto:support.eu@autel.com)

Pro technickou pomoc ve všech ostatních zemích se obraťte na místního prodejce.

## **OBSAH**

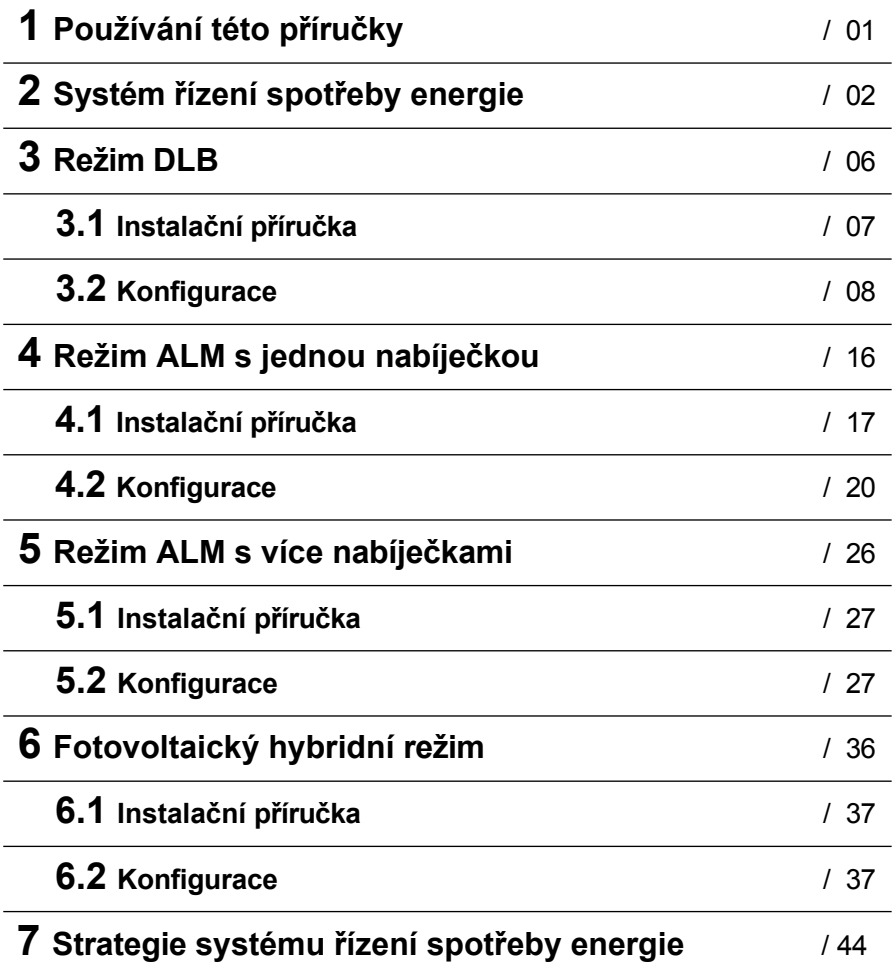

## **1 Používání této příručky**

Tento dokument popisuje používání systému energetického managementu a je určen pro:

- ⚫ Majitelé produktů Autel AC MaxiCharger
- ⚫ Certifikovaní elektrikáři/instalatéři

## **1.1 Konvence**

## **1.1.1 Tučný text**

Tučný text se používá ke zvýraznění volitelných položek, jako jsou tlačítka a možnosti nabídky. Příklad:

⚫ Klepněte na tlačítko **OK**.

## **1.1.2 Poznámky**

- ⚫ **POZNÁMKA**: poskytuje užitečné informace, jako jsou další vysvětlení, tipy a komentáře.
- ⚫ **DŮLEŽITÉ**: připomíná, že při přípravě, nastavení, konfiguraci a provozu je nutné postupovat podle pokynů.

## **1.1.3 Hypertextové odkazy**

V elektronických dokumentech jsou k dispozici hypertextové odkazy. Modrý text psaný kurzívou označuje volitelný hypertextový odkaz a modrý podtržený text označuje odkaz na webovou stránku nebo e-mailovou adresu.

## **1.1.4 Ilustrace**

Ilustrace, zejména snímky obrazovky rozhraní aplikace, použité v tomto dokumentu slouží pouze jako referenční. Skutečný produkt a obrazovky se mohou lišit.

# **2 Systém řízení spotřeby energie**

Systém řízení spotřeby energie Autel nabízí tři provozní režimy. Každý režim je podrobněji popsán v následujících kapitolách. Režim můžete zvolit na základě různých scénářů použití.

## **A. Režim DLB**

Účelem režimu DLB je dosáhnout co nejrychlejšího nabíjení maximalizací účinnosti výkonu přiděleného nabíječkám a udržením výkonu systému v určitém rozmezí.

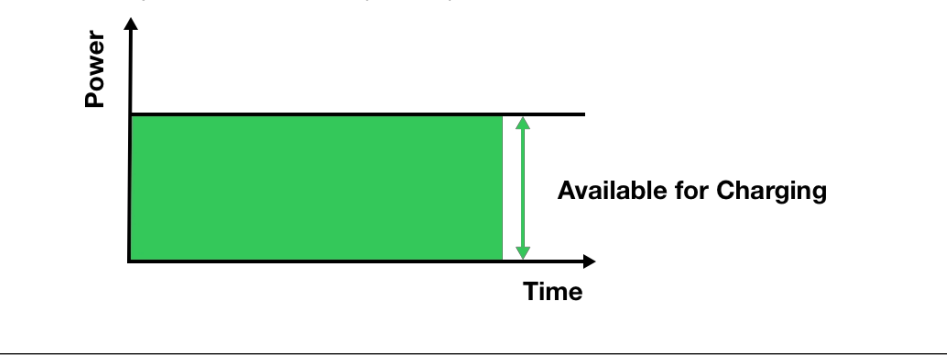

#### **B. Režim ALM**

Režim ALM zajišťuje konzistentní nabíjení nabíječek a dalších zátěží. Rozdíl mezi režimem ALM a režimem DLB spočívá v tom, že režim ALM řídí výkon zátěže a nabíječky současně pomocí externího měřiče energie.

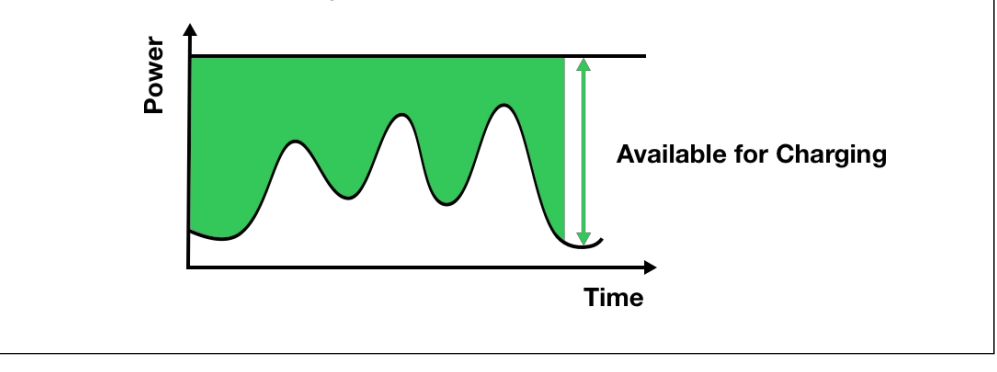

#### **C. Fotovoltaický hybridní režim**

Fotovoltaický hybridní režim využívá sluneční energii. V režimu PV Hybrid bude elektřina z obnovitelných zdrojů prioritně určena pro zátěž domácnosti a přebytek elektřiny z obnovitelných zdrojů bude poskytnut nabíječce pro nabíjení vozidel. Pokud je přebytek proudu větší než 6 A, bude vaše nabíječka zcela napájena elektřinou z obnovitelných zdrojů. Když je elektřina z obnovitelných zdrojů nedostatečná - přebytek elektřiny z obnovitelných zdrojů je menší než 6 A - síť poskytne dodatečný proud, aby se pokryl minimální proud

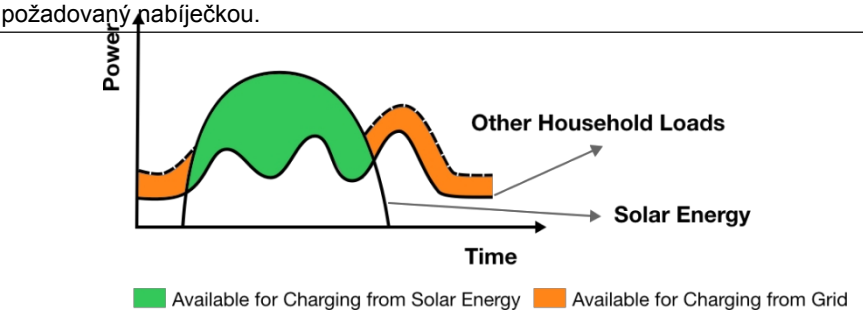

#### *Potřebná fyzická zařízení*

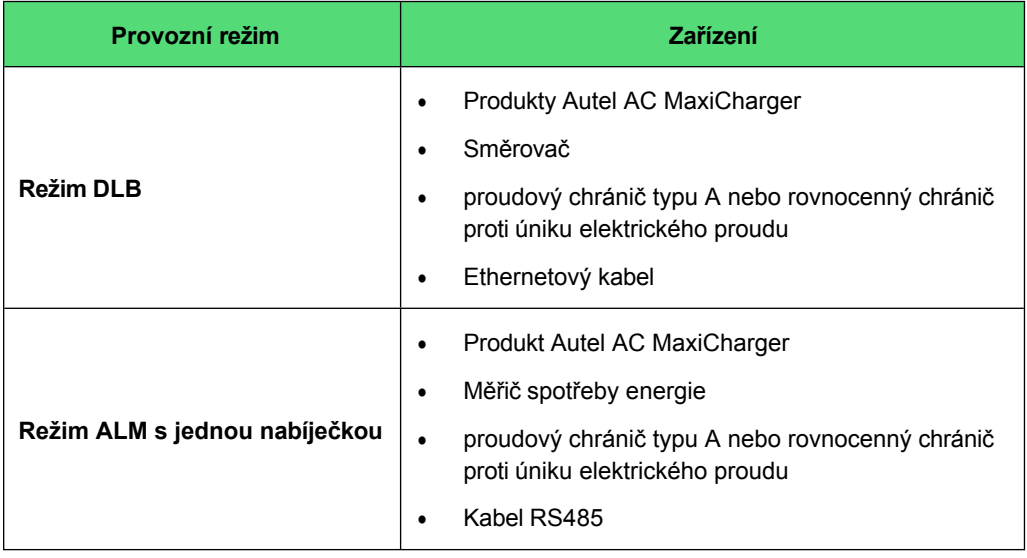

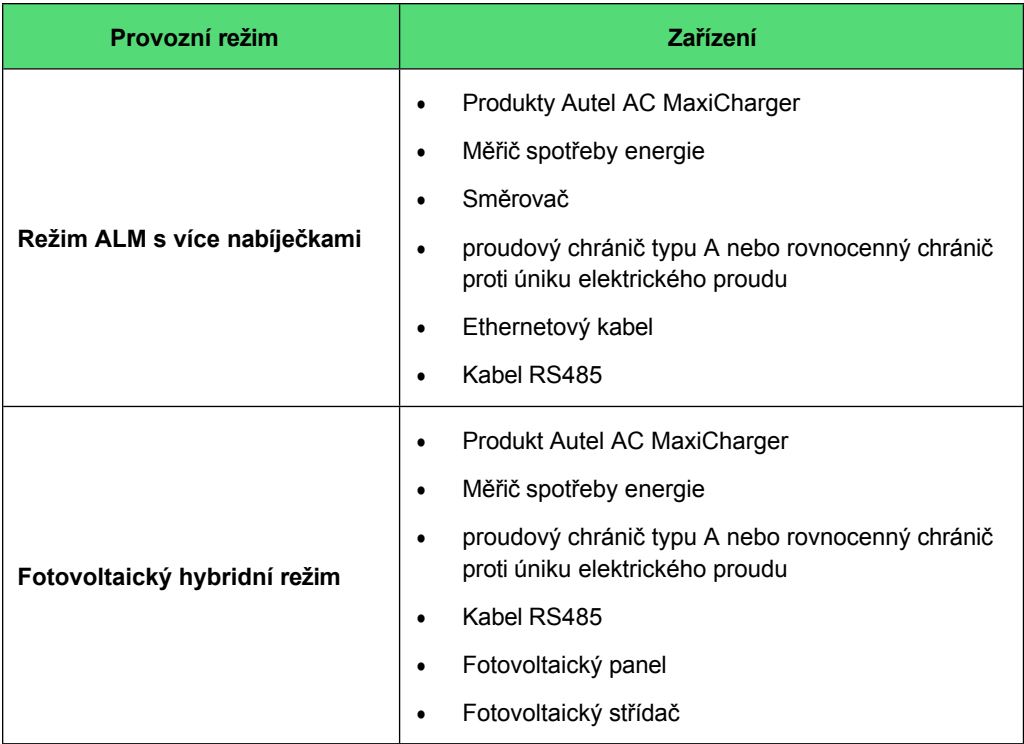

### *Obecné vlastnosti provozních režimů*

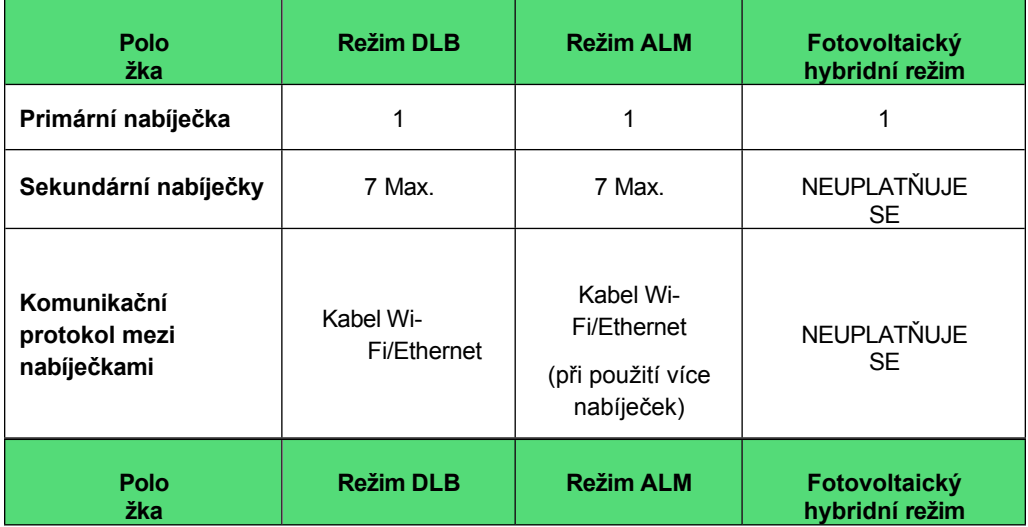

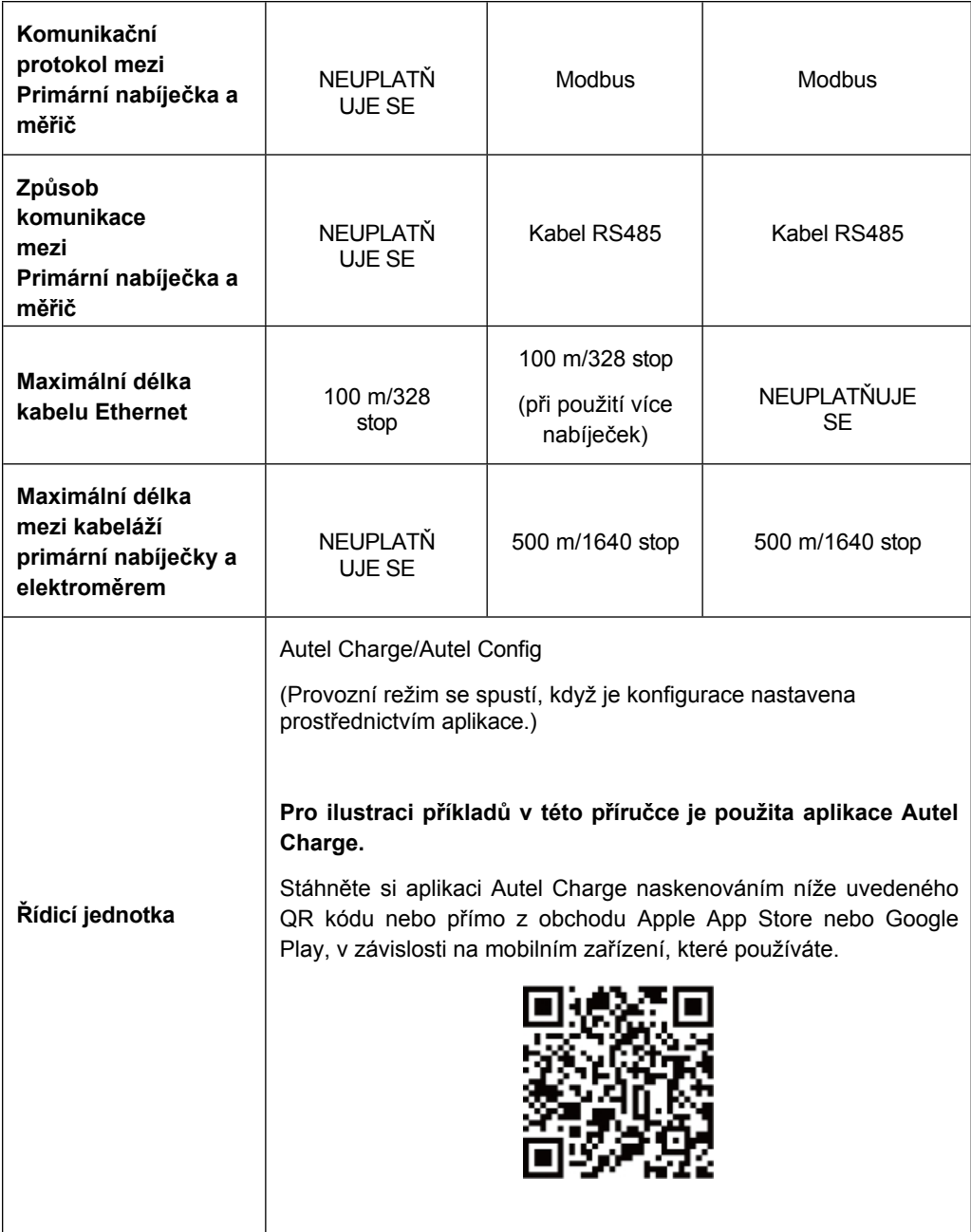

## **3 Režim DLB**

Režim DLB je zaveden v případě, že je k dispozici více nabíječek a žádné další zátěže nesdílejí napájení. Chcete-li použít režim DLB, ujistěte se, že jsou splněny všechny předpoklady podle systémového schématu.

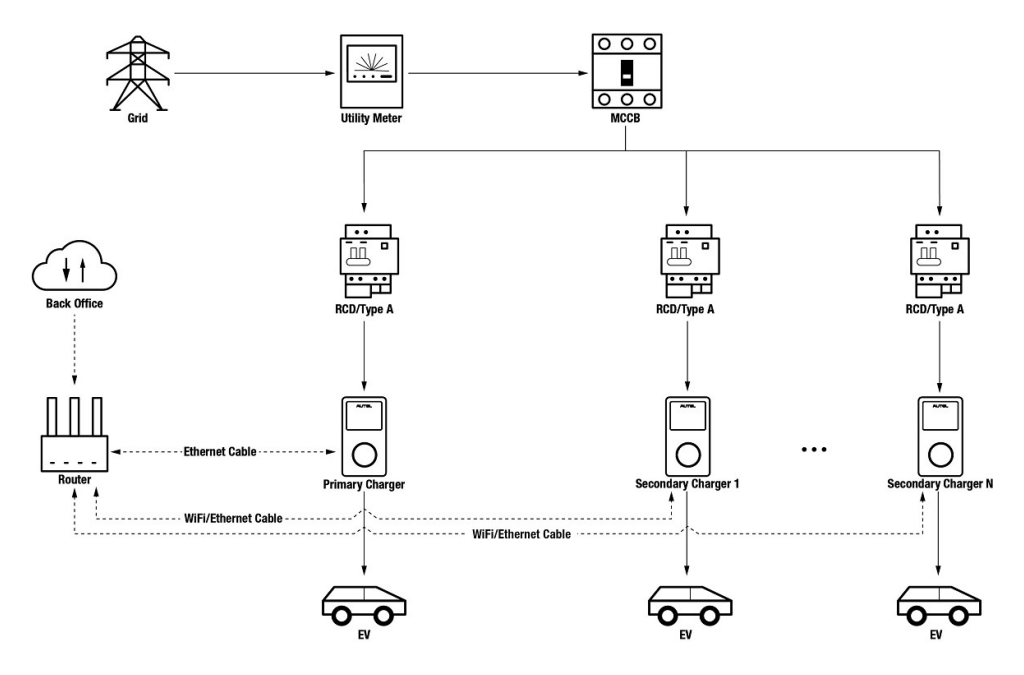

*Systémový diagram režimu DLB*

## **DŮLEŽITÉ**

- 1. Abyste splnili příslušné normy pro ochranu před únikem elektrického proudu, použijte alespoň proudový chránič typu A nebo ekvivalentní ochranu před únikem elektrického proudu, která odpovídá místním normám.
- 2. Instalaci musí provádět kvalifikovaný personál v souladu s místními předpisy.
- 3. Všechny nabíječky připojené v režimu DLB musí být stejného modelu. (V tomto režimu je možné použít maximálně 8 nabíječek.)

## <span id="page-10-0"></span>**Wiring Ethernet Cable**

Primární nabíječka i její sekundární nabíječky musí být připojeny ke stejné síti LAN/WLAN:

- 1. Primární nabíječka musí vytvořit připojení k síti LAN/WLAN prostřednictvím kabelu Ethernet.
- 1. Během zapojování nechte napájení vypnuté.
- 2. Jeden konec ethernetového kabelu s konektorem RJ45 zasuňte do portu RJ45 na nabíječce.
	- ⚫ Ethernetový kabel s konektorem RJ45 (**a)**  prostrčte maticí (**b**) a vodotěsnou krytkou. (**d**) (Nechte mezi nimi mezeru.)
	- ⚫ Připojte těsnicí kroužek (**c)** jeho otvorem k ethernetovému kabelu a zasuňte jej do vodotěsné krytky.
	- ⚫ Našroubujte matici do vodotěsného uzávěru a ujistěte se, že jsou pevně připevněny.
	- Zasuňte zástrčku RJ45 kabelu Ethernet do portu RJ45 (**L**) na spodní straně nabíječky.
- 3. Druhý konec kabelu Ethernet s konektorem RJ45 zasuňte do portu RJ45 na směrovači.

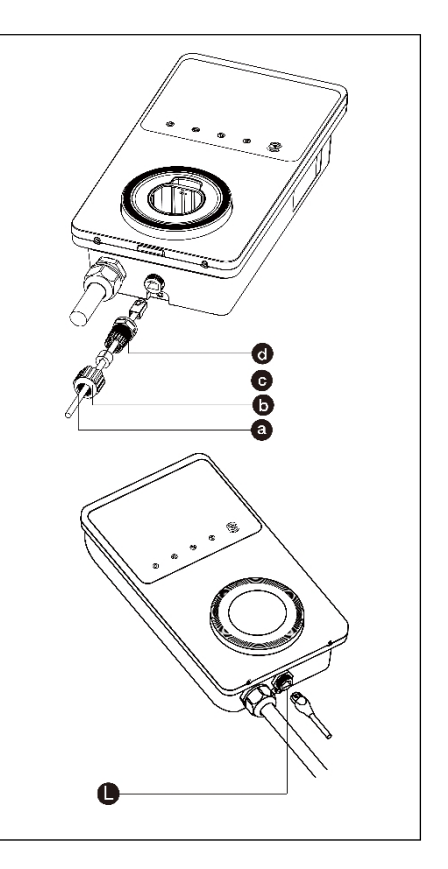

- 2. Sekundární nabíječky se mohou připojit k síti LAN/WLAN pomocí ethernetových kabelů nebo Wi- Fi.
	- a) Při připojení k síti LAN/WLAN pomocí ethernetových kabelů se postupuje stejně jako u primární nabíječky.
	- b) Při připojování k síti LAN/WLAN přes Wi-Fi postupujte podle **KROKŮ 1-4** v části *[3.2](#page-11-0)*.

## <span id="page-11-0"></span>**3.2 Konfigurace**

Po instalaci a zapojení všech jednotek podle systémového schématu aktivujte režim DLB prostřednictvím aplikace Autel Charge podle následujících kroků.

## **1. Stáhněte si** aplikaci Autel Charge.

## **POZNÁMKA**

Ujistěte se, že všechny nabíječky Autel AC MaxiChargers a aplikace Autel Charge používají nejnovější verze softwaru.

**2. Přihlaste se** do aplikace Autel Charge pomocí svého účtu a hesla nebo se zaregistrujte, pokud účet Autel Charge ještě nemáte.

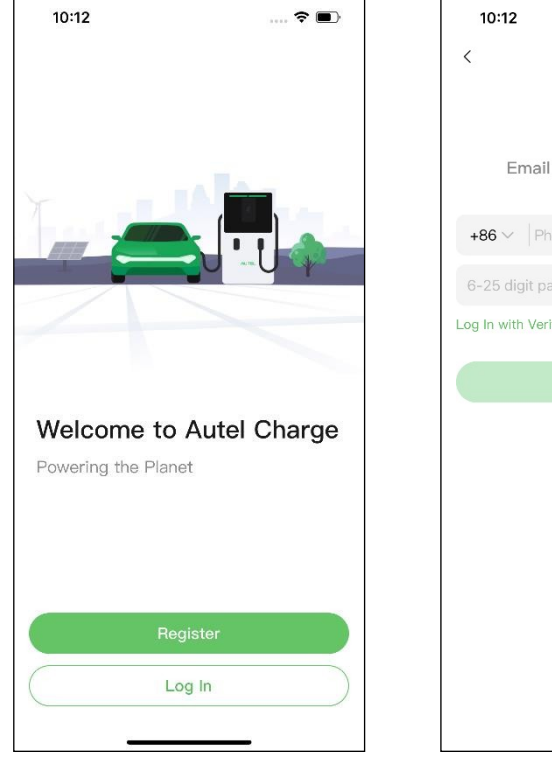

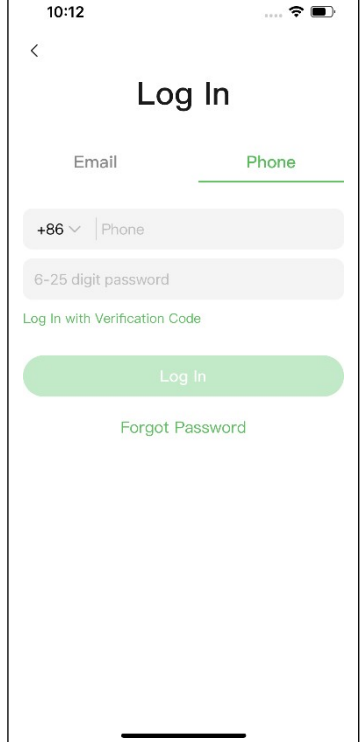

**3. Přidejte nabíječku.** Po úspěšném přihlášení pokračujte klepnutím na položku **Přidat.** Naskenujte QR kód na stručné referenční příručce a získejte sériové číslo a PIN nabíječky, nebo klepněte na **Enter Terminal Number** a zadejte sériové číslo a PIN ručně. Po potvrzení klepněte na položku **Propojit.**

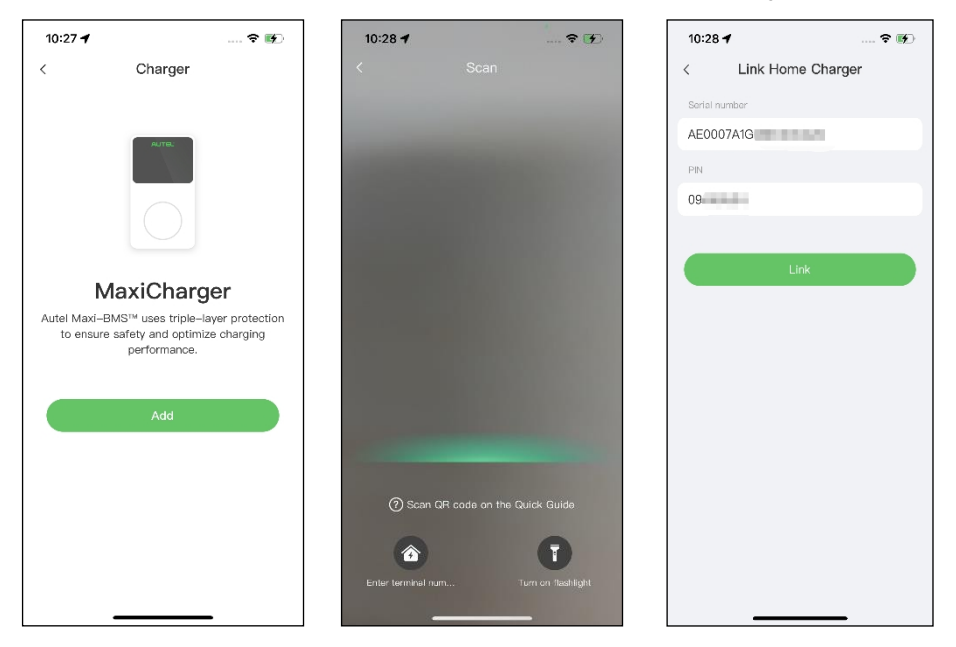

**4. Navažte komunikaci mezi nabíječkou a aplikací Autel Charge.** Po přidání nabíječky, pokud ji definujete jako primární nabíječku, klepněte na položku **Připojit přes Bluetooth pro** navázání komunikace a poté pro nabíječku nakonfigurujte Wi-Fi. Klepnutím na **Completed (Dokončeno)** na obrazovce Charge Settings (Nastavení nabíjení) pokračujte.

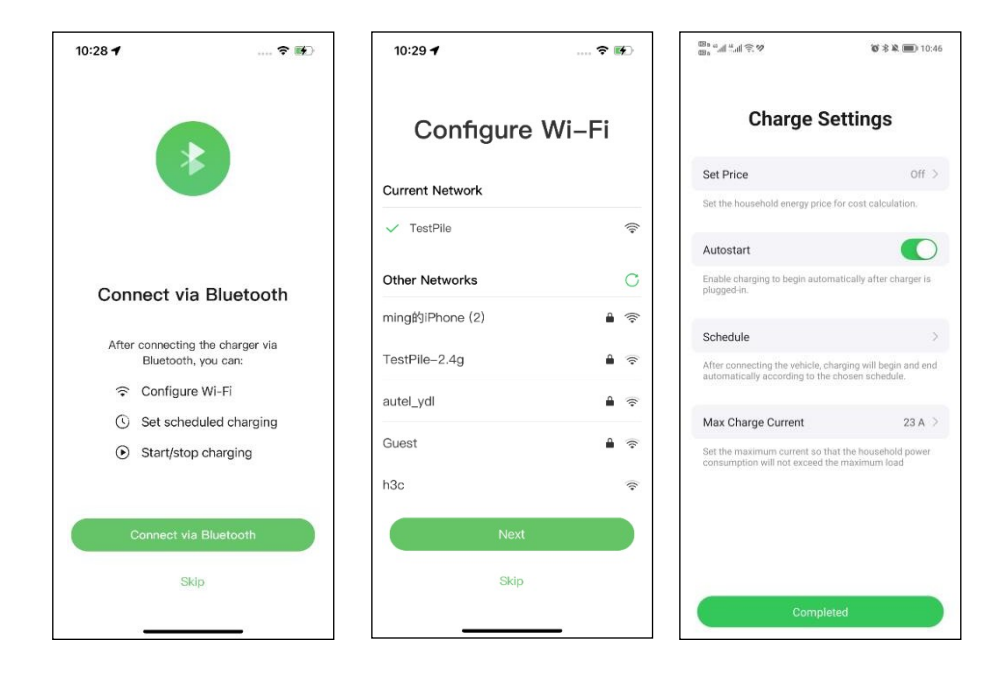

**5. Přidejte sekundární nabíječky. Na** následující obrazovce klepněte na tlačítko **Přidat** v pravém horním rohu a podle **KROKŮ 3-4** přidejte další nabíječky a nakonfigurujte jejich Wi-Fi.

## **POZNÁMKA**

- 1. Bluetooth lze připojit vždy pouze k jedné nabíječce. Přepnutím operace na jinou nabíječku se spojení Bluetooth se stávající nabíječkou odpojí a připojí se k nové nabíječce. Pokud tedy definujete nabíječku jako sekundární nabíječku, musíte na obrazovce Připojit nabíječku přes Bluetooth klepnout na **Přeskočit** a ručně nakonfigurovat Wi-Fi.
- 2. Všechny přidané nabíječky musí být připojeny ke stejné síti Wi-Fi.

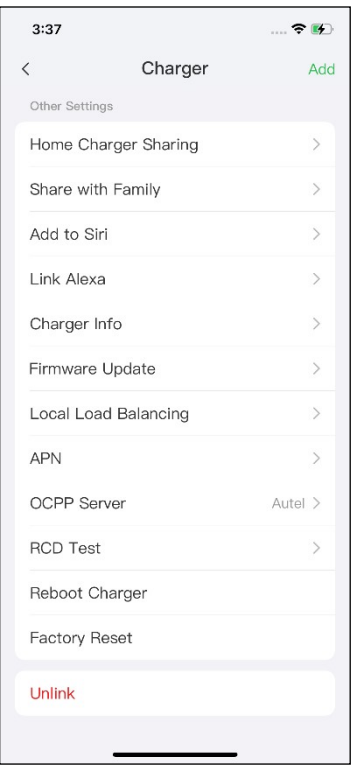

Po přidání nabíječek a jejich konfiguraci do stejné sítě Wi-Fi můžete zkontrolovat, zda jsou nabíječky nakonfigurovány pro inteligentní nabíjení, zobrazením indikátoru připojení k internetu.

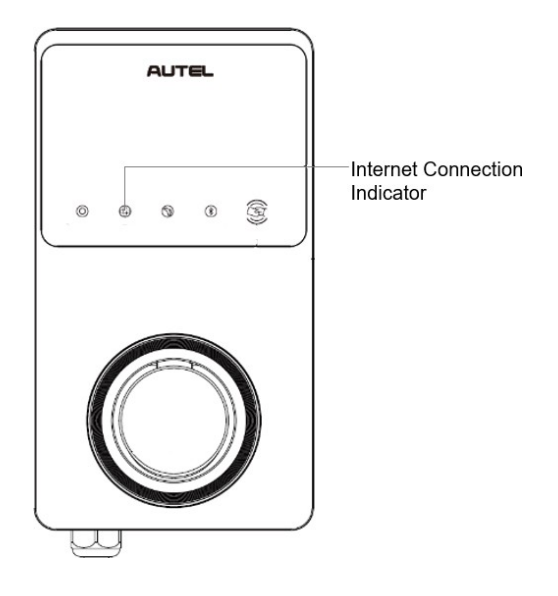

#### *Indikátor připojení k internetu*

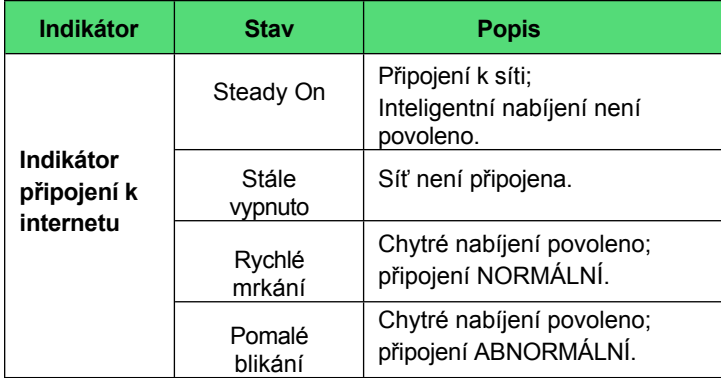

**6. Nastavte primární nabíječku.** Klepněte na **Účet** > **Nabíječka** > **Místní vyrovnávání zátěže**. Vyberte možnost **Sdílení napájení (vícenásobné)**. Na displeji se zobrazí stručný popis tohoto režimu na obrazovce. Klepnutím na položku **Nastavit jako primární** určete nabíječku jako primární.

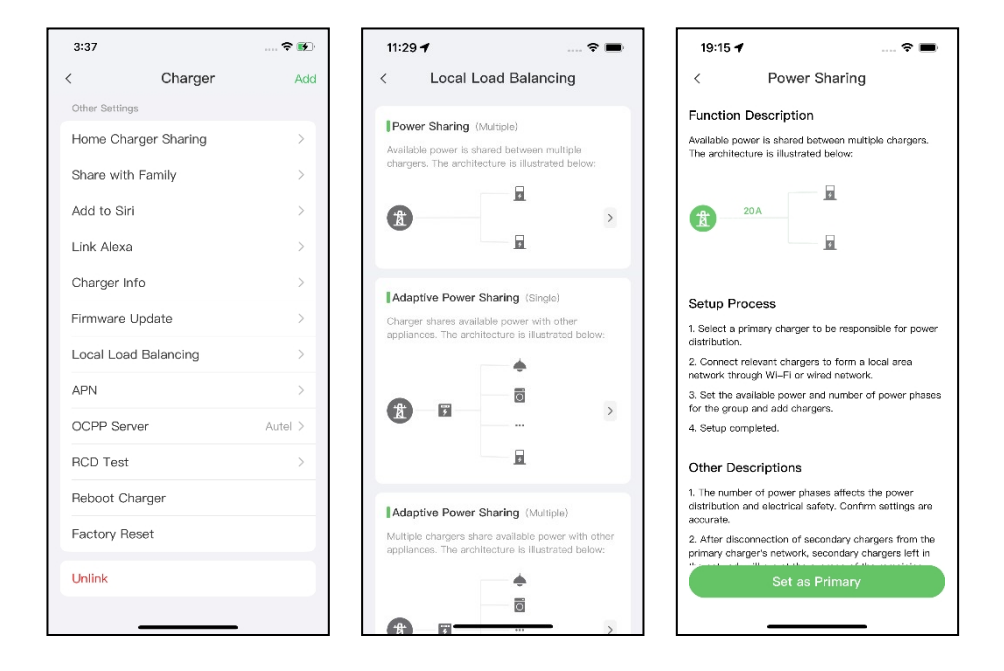

- **7. Nastavení režimu DLB.** Po určení primární nabíječky ji musíte nakonfigurovat pro režim DLB.
	- ✓ **Dostupný výkon (kW)**: zadejte dostupný výkon, který může systém dodávat nabíječkám. Tato hodnota musí být vyjádřena jako celé číslo.

Hodnota dostupného výkonu by se měla pohybovat v následujícím rozmezí:

- ⚫ Maximální hodnota: nižší než jmenovitý výkon předřazeného MCB/RCBO.
- ⚫ Minimální hodnota: vyšší než minimální výkon jedné nabíječky (1400 W pro jednofázové, 4200 W pro třífázové) x N (N představuje počet nabíječek ve skupině zařízení).
- ✓ **Počet fází**: Vyberte **jednofázový** nebo **třífázový** režim napájení.
- ✓ **Přidání sekundárních nabíječek**: Klepnutím na **Přidat** zobrazíte další nabíječky připojené ke stejné síti. Po potvrzení klepněte na **OK.**

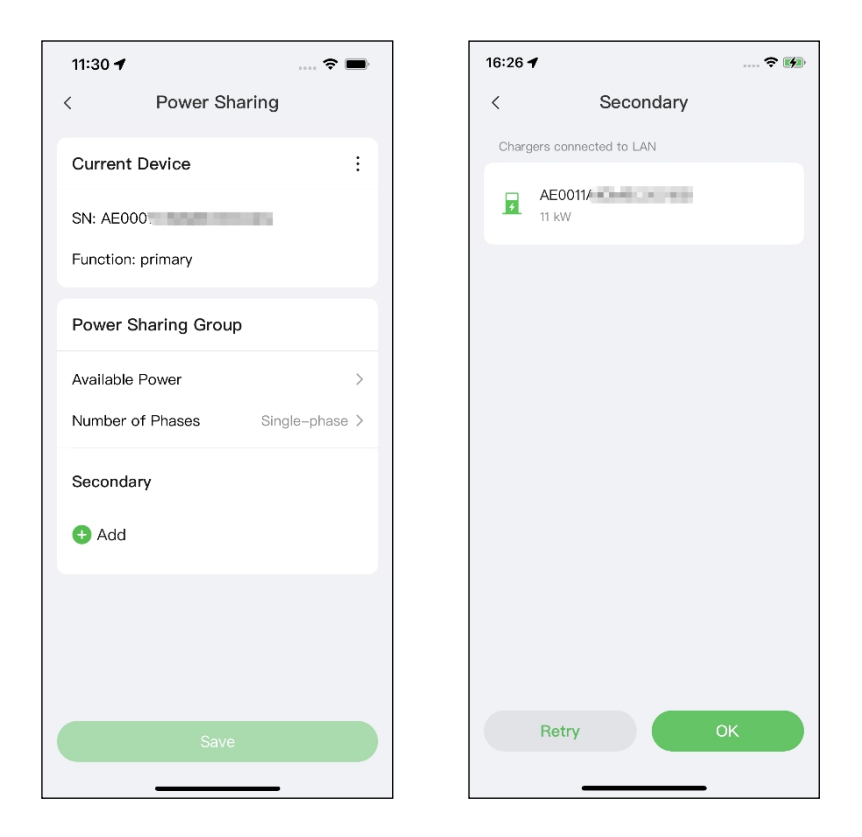

**8. Potvrďte, že konfigurace proběhla úspěšně.** Po dokončení všech výše uvedených nastavení klepněte na tlačítko **Uložit** na obrazovce Sdílení napájení. Na tomto režimu se zobrazí značka **Enabled** (**Povoleno)**, která znamená, že režim DLB je aktivován a vaše nabíječky lze nabíjet podle vašeho nastavení.

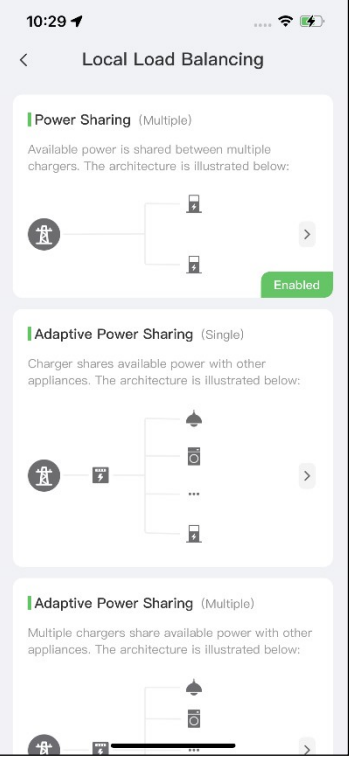

## **4 Režim ALM s jednou nabíječkou**

Režim ALM s jednou nabíječkou je vhodný pro případy, kdy se jedna nabíječka dělí o napájení s dalšími zátěžemi.

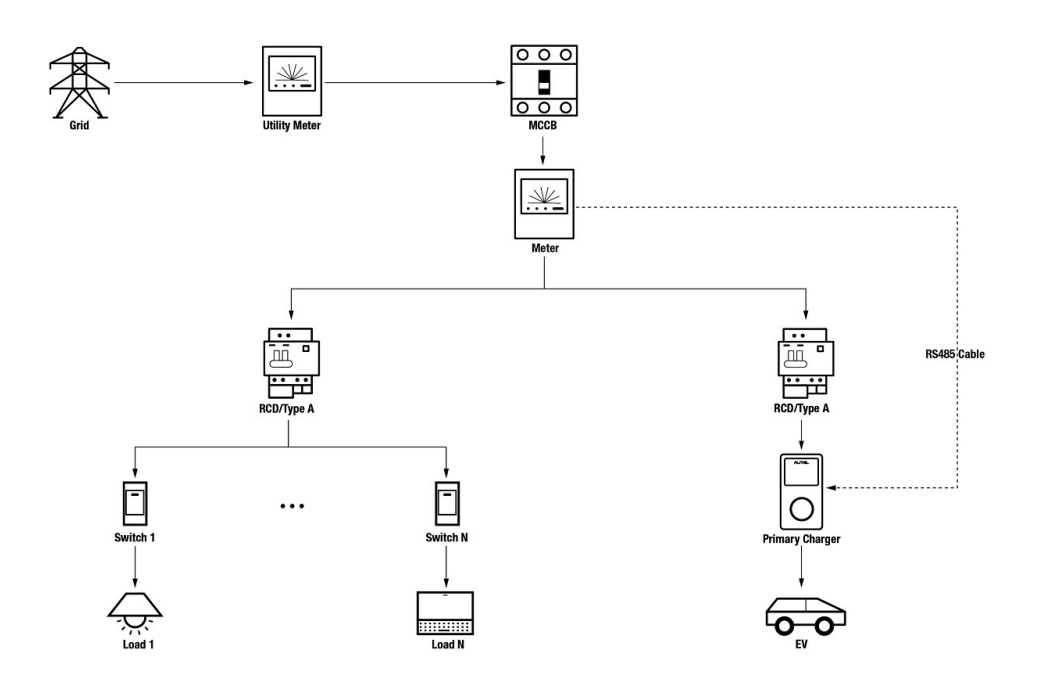

#### *Schéma systému v režimu ALM (s jednou nabíječkou)*

## **DŮLEŽITÉ**

- 1. Abyste splnili příslušné normy pro ochranu před únikem elektrického proudu, použijte alespoň proudový chránič typu A nebo rovnocenný chránič před únikem elektrického proudu, který odpovídá místním normám.
- 2. Instalaci musí provádět kvalifikovaný personál v souladu s místními předpisy.

## <span id="page-20-0"></span>**Wiring RS485 Cable**

Pro navázání komunikace mezi primární nabíječkou a měřičem je nutný kabel RS485.

Abyste ušetřili čas při nákupu vhodného měřiče energie, jsou níže uvedeny doporučené měřiče střídavého proudu, které lze zakoupit u místních distributorů.

- Jednofázové ≤ 100 A pro trh EU: SDM230-Modbus V1
- Jednofázové ≤ 100 A pro trh ve Velké Británii: SDM230-Modbus V2
- ◆ Třífázové ≤ 100 A: SDM630-Modbus V2
- ◆ Třífázové > 100 A, ≤ 250 A: SDM630MCT V2

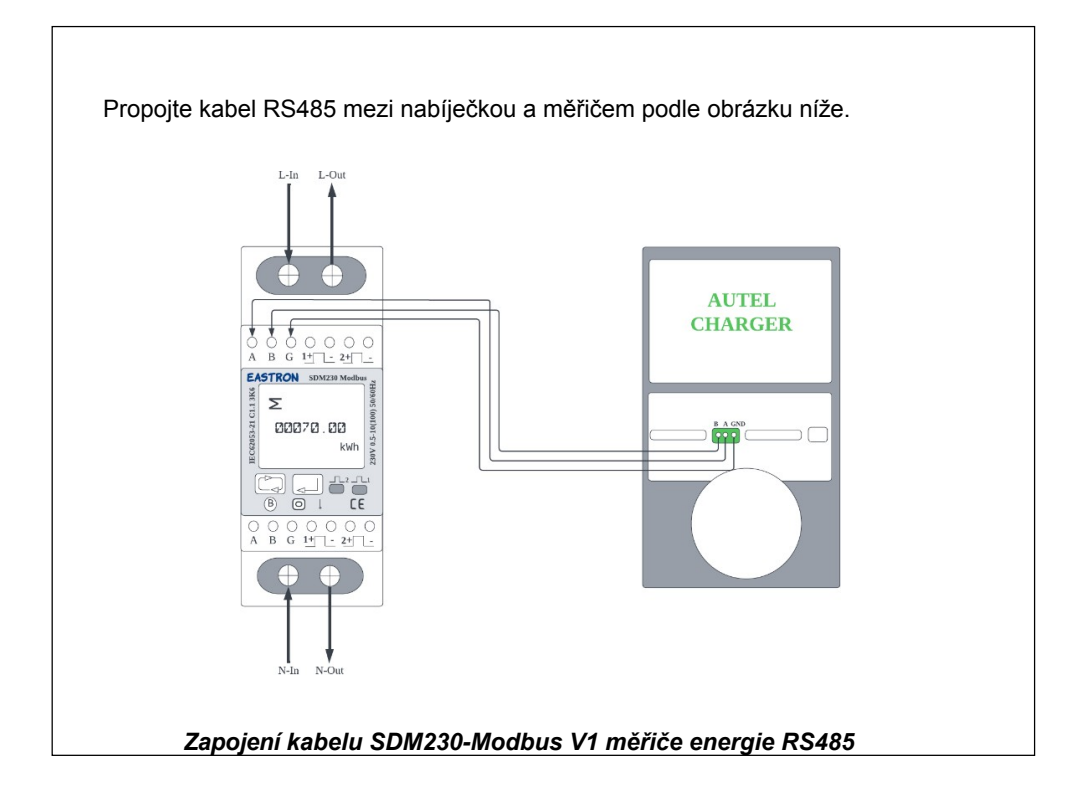

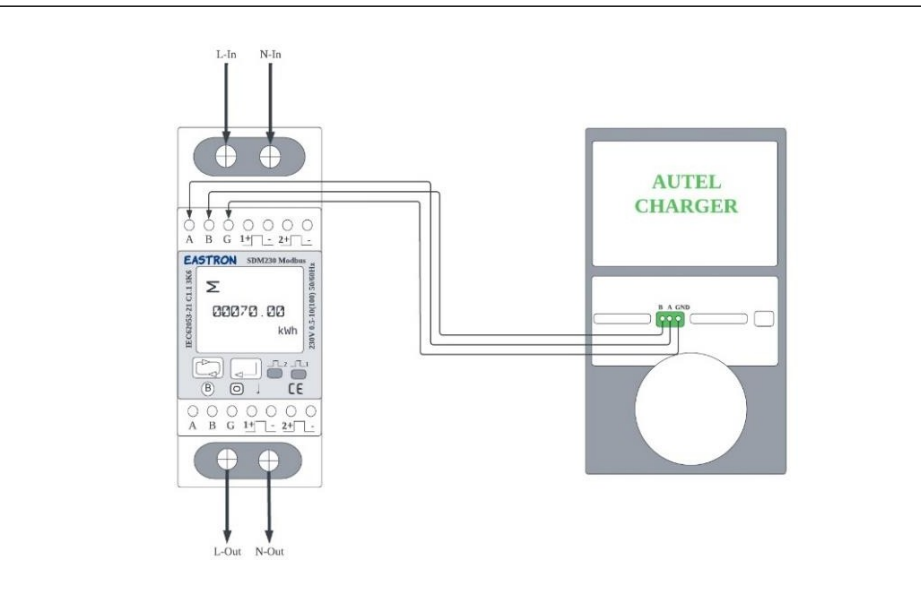

#### *Zapojení kabelu RS485 elektroměru SDM230-Modbus V2*

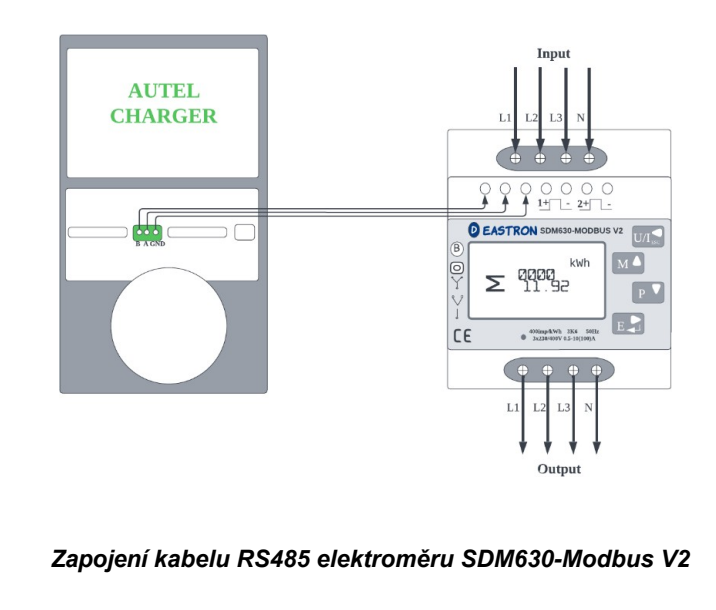

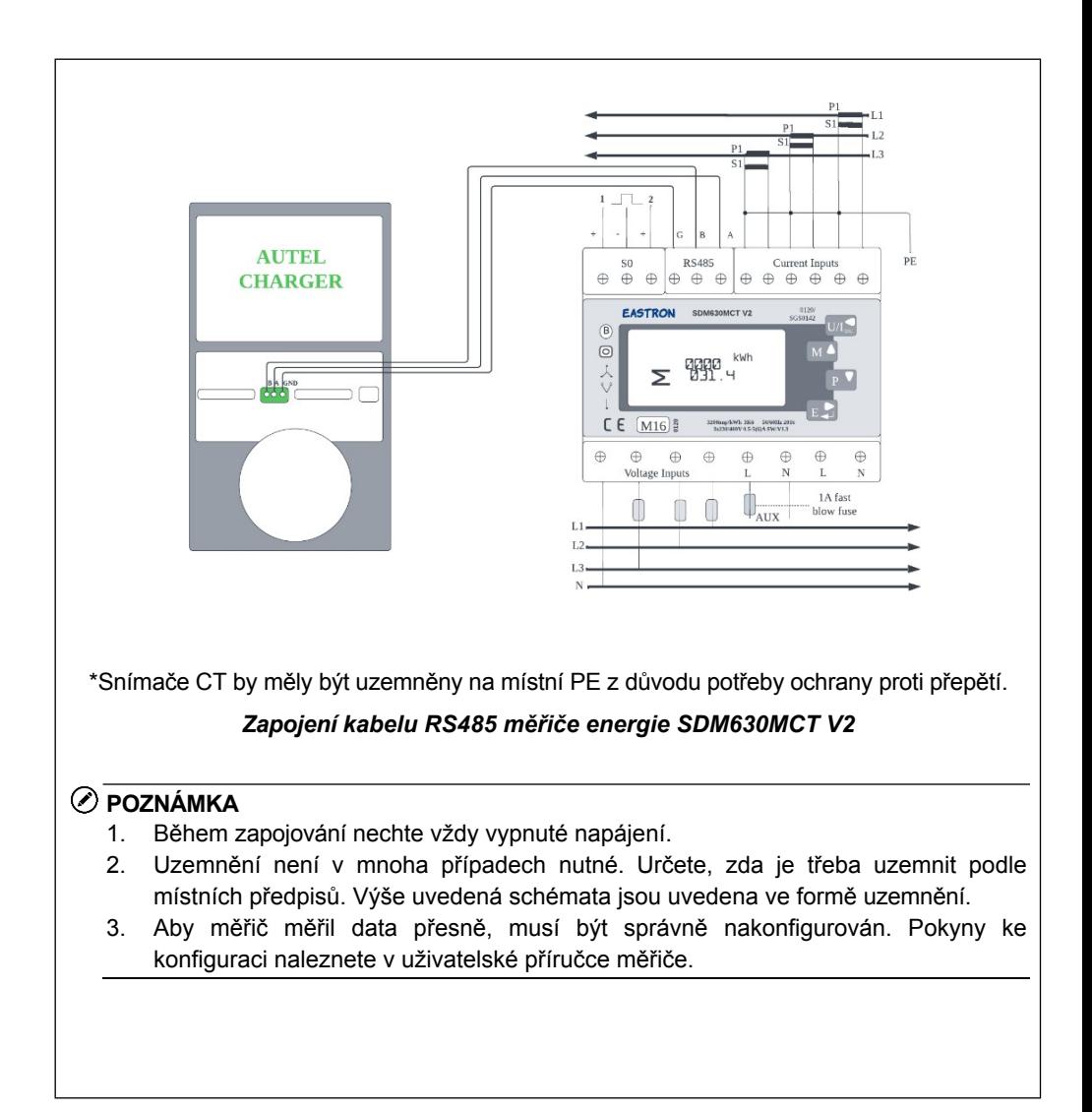

## **4.2 Konfigurace**

Po instalaci a zapojení všech jednotek podle systémového schématu aktivujte režim ALM s jednou nabíječkou prostřednictvím aplikace Autel Charge podle následujících kroků.

## **1. Stáhněte si** aplikaci Autel Charge.

## **POZNÁMKA**

Ujistěte se, že všechny nabíječky Autel AC MaxiChargers a aplikace Autel Charge používají nejnovější verze softwaru.

**2. Přihlaste se** do aplikace Autel Charge pomocí svého účtu a hesla nebo se zaregistrujte, pokud účet Autel Charge ještě nemáte.

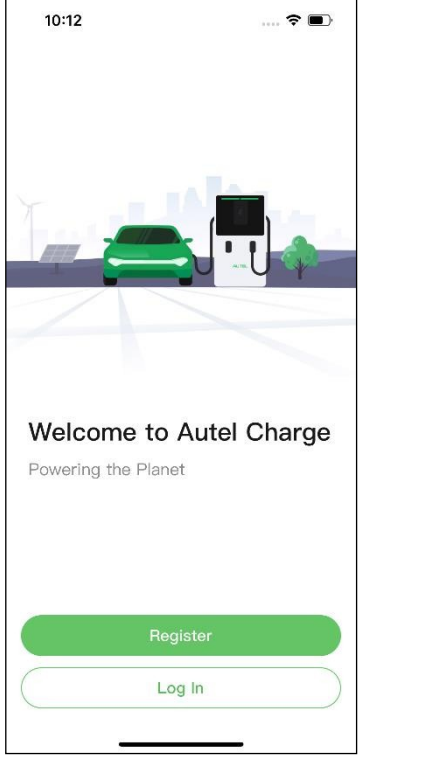

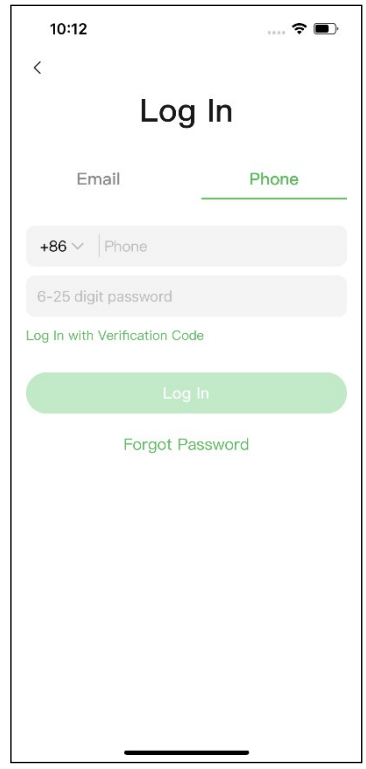

**3. Přidejte nabíječku.** Po úspěšném přihlášení pokračujte klepnutím na položku **Přidat**. Naskenujte QR kód na stručné referenční příručce, abyste získali sériové číslo a PIN nabíječky, nebo klepněte na **Enter Terminal Number (Zadat číslo terminálu)** a zadejte sériové číslo a PIN ručně. Po potvrzení klepněte na položku **Propojit.**

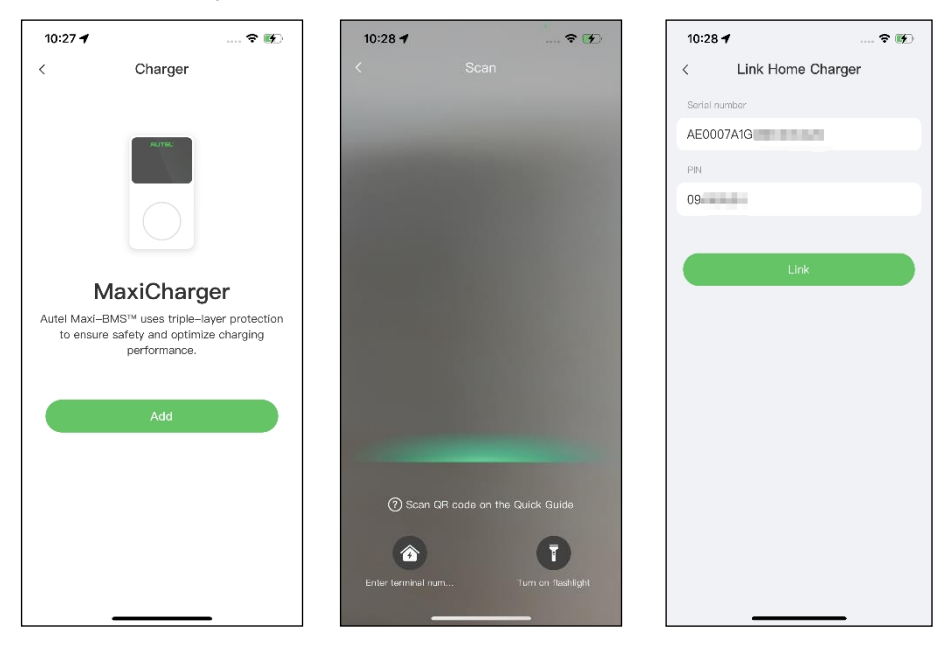

**4. Navažte komunikaci mezi nabíječkou a aplikací Autel Charge.** Po přidání nabíječky klepněte na položku **Připojit přes Bluetooth,**  čímž navážete komunikaci a nakonfigurujete Wi-Fi pro nabíječku. Klepnutím na **Completed (Dokončeno)** na obrazovce Charge Settings (Nastavení nabíjení) pokračujte.

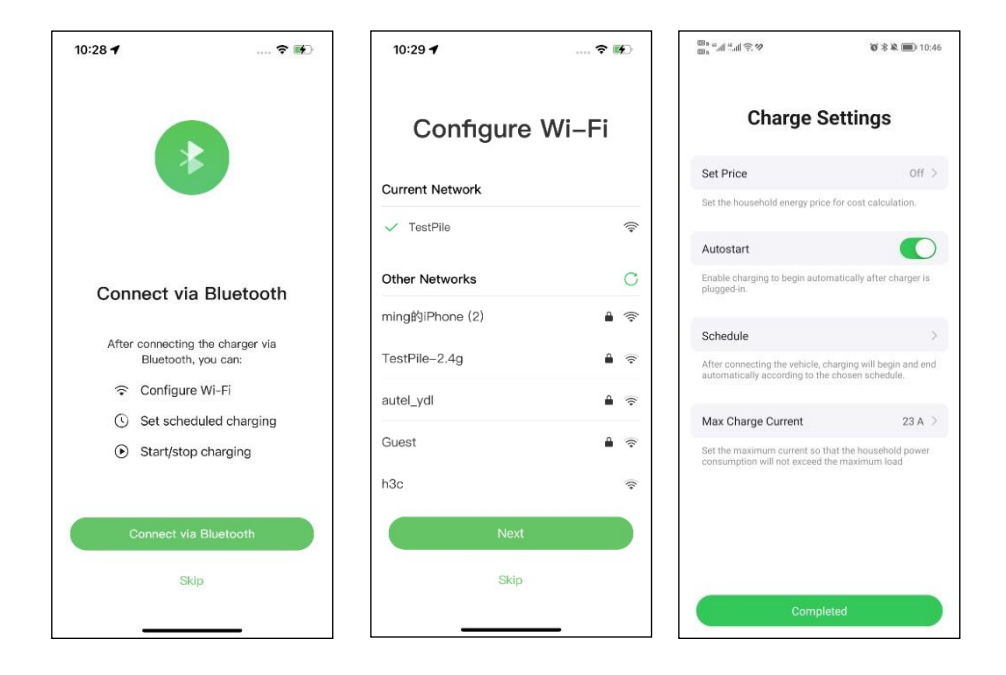

**5. Nastavte primární nabíječku.** Klepněte na **Účet** > **Nabíječka** > **Místní vyrovnávání zátěže**. Vyberte možnost **Adaptivní sdílení energie (Single)**. Zobrazí se stručný popis tohoto režimu

na obrazovce. Klepnutím na položku **Nastavit jako primární** určete nabíječku jako primární.

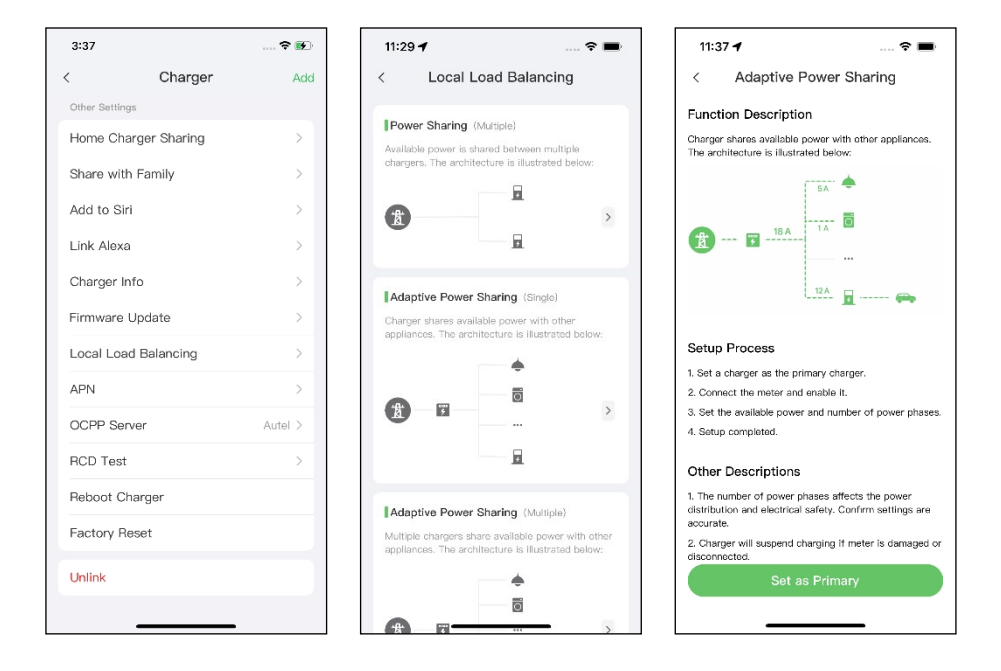

- **6. Nastavení režimu ALM s jednou nabíječkou.** Po nastavení primární nabíječky je třeba dokončit nastavení pro nastavení režimu ALM s jednou nabíječkou.
	- ✓ **Chytrý měřič**: zapnutí **chytrého měřiče**.
	- ✓ **Dostupný výkon (kW):** zadejte dostupný výkon, který může systém dodávat nabíječkám. Musíte zadat celé číslo.

Hodnota dostupného výkonu by se měla pohybovat v následujícím rozmezí:

- ⚫ Maximální hodnota: nižší než jmenovitý výkon předřazeného MCB/RCBO.
- ⚫ Minimální hodnota: vyšší než minimální výkon jedné nabíječky (1400 W pro jednofázové, 4200 W pro třífázové) x N (N představuje počet nabíječek ve skupině zařízení).
- Rezerva výkonu: je třeba zadat rezervu výkonu nabíječky, tj. rezervovaný výkon, který se nepoužívá k nabíjení.
	- ⚫ Rozsah rezervy chodu je 0-50 %. Maximální rezervovaný výkon, který lze zadat, je 50 % celkového domácího výkonu.
	- ⚫ Výchozí nastavení rezervy výkonu je 10 %, což se používá pro

dynamické změny výkonu způsobené zapínáním a vypínáním zátěže.

✓ **Počet fází**: Vyberte **jednofázový** nebo **třífázový** režim napájení.

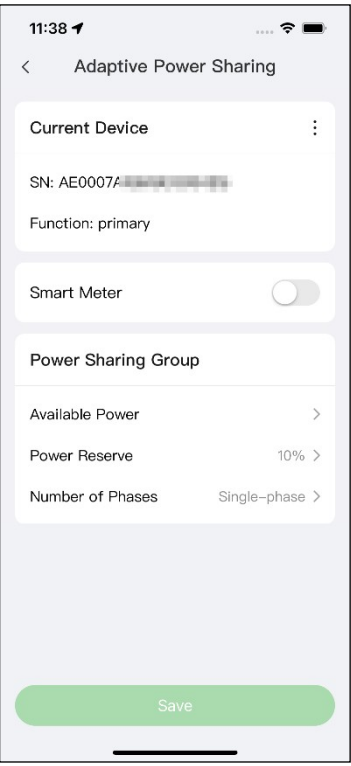

**7. Potvrďte, že konfigurace proběhla úspěšně.** Po dokončení všech výše uvedených nastavení klepněte na tlačítko **Uložit** na obrazovce Adaptivní sdílení napájení. Na tomto režimu se zobrazí značka **Enabled**  (**Povoleno)**, která znamená, že režim ALM w/ single charger (Režim ALM s jednou nabíječkou) je aktivován a nabíječka se nyní může nabíjet podle vašeho nastavení.

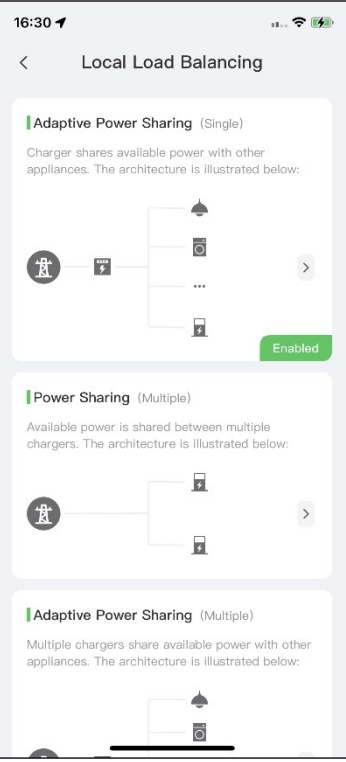

## **5 Režim ALM s více nabíječkami**

Režim ALM s více nabíječkami je vhodný pro případy, kdy se o napájení dělí více nabíječek s jinými zátěžemi.

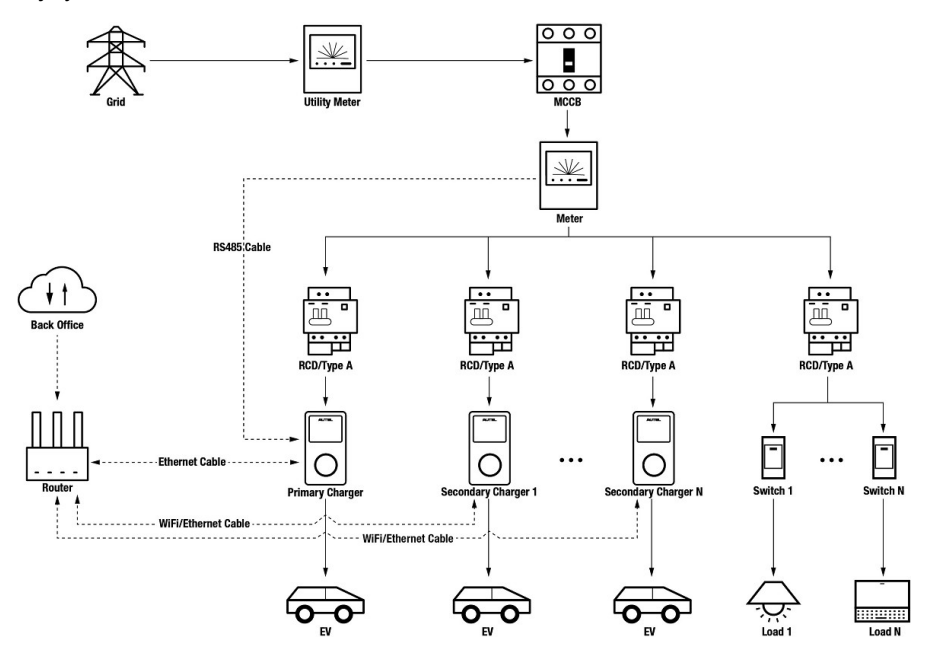

#### *Schéma systému v režimu ALM (s více nabíječkami)*

## **DŮLEŽITÉ**

- 1. Abyste splnili příslušné normy pro ochranu před únikem elektrického proudu, použijte alespoň proudový chránič typu A nebo rovnocenný chránič před únikem elektrického proudu, který odpovídá místním normám.
- 2. Instalaci musí provádět kvalifikovaný personál v souladu s místními předpisy.
- 3. Všechny nabíječky připojené v režimu ALM musí být stejného modelu. (Maximálně 8 nabíječek v tomto režimu.)

## **5.1 Průvodce instalací**

## **Wiring RS485 Cable**

Doporučené měřiče a pokyny pro zapojení kabelu RS485 jsou stejné, takže zde nebudou uvedeny žádné podrobnosti. Viz zapojení kabelu RS485 v části *[4.1](#page-20-0)*.

## **Wiring Ethernet Cable**

Zapojení kabelu Ethernet je stejné jako v předchozí kapitole, takže zde nebudeme uvádět žádné podrobnosti. Viz zapojení kabelu Ethernet v kapitole *[3.1](#page-10-0)*.

## **5.2 Konfigurace**

Po instalaci a zapojení všech jednotek podle systémového schématu aktivujte režim ALM s více nabíječkami prostřednictvím aplikace Autel Charge podle následujících kroků.

**1. Stáhněte si** aplikaci Autel Charge.

### **POZNÁMKA**

Ujistěte se, že všechny nabíječky Autel AC MaxiChargers a aplikace Autel Charge používají nejnovější verze softwaru.

**2. Přihlaste se** do aplikace Autel Charge pomocí svého účtu a hesla nebo se zaregistrujte, pokud účet Autel Charge ještě nemáte.

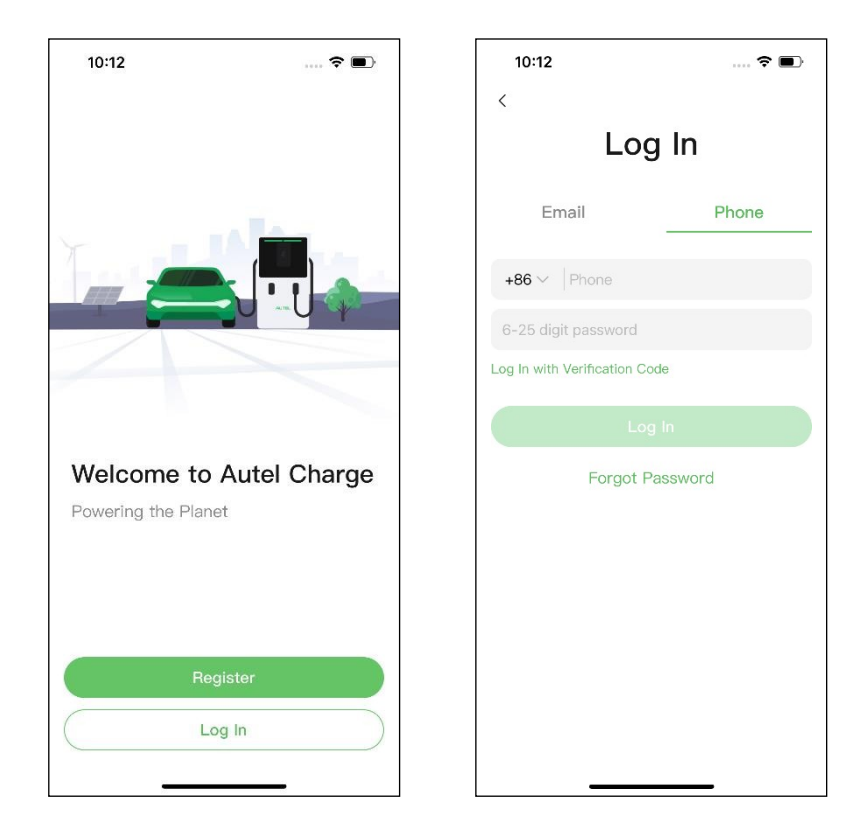

**3. Přidejte nabíječku.** Po úspěšném přihlášení pokračujte klepnutím na položku **Přidat.** Naskenujte QR kód na stručné referenční příručce, abyste získali sériové číslo a PIN nabíječky, nebo klepněte na **Enter Terminal Number (Zadat číslo terminálu)** a zadejte sériové číslo a PIN ručně. Po potvrzení klepněte na položku **Propojit.**

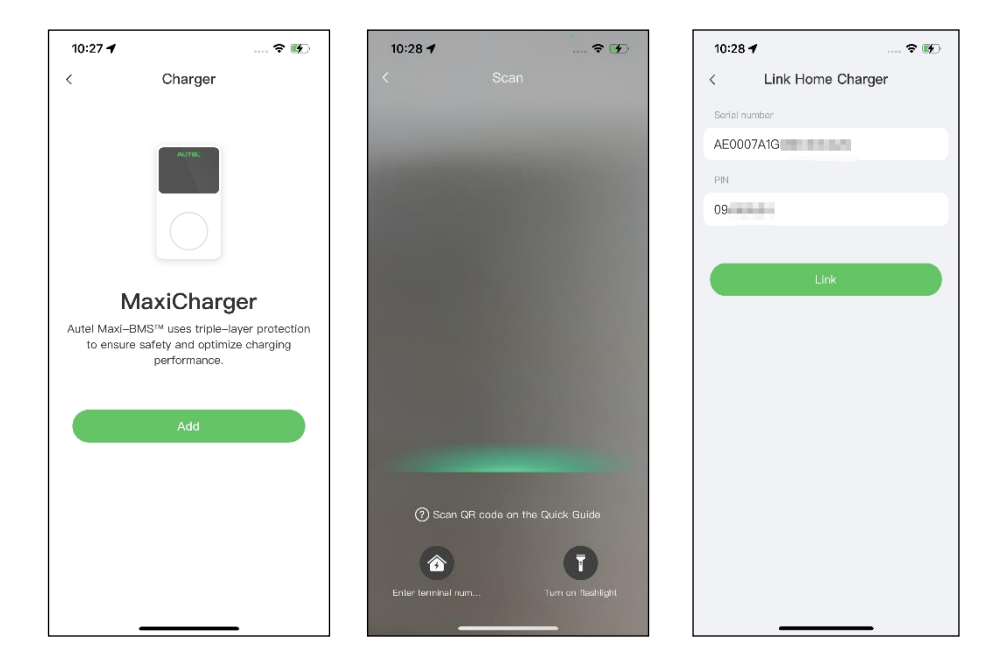

**4. Navažte komunikaci mezi nabíječkou a aplikací Autel Charge.** Po přidání nabíječky, pokud ji definujete jako primární nabíječku, klepněte na položku **Připojit přes Bluetooth,** abyste navázali komunikaci, a poté klepněte na položku .

připojte jej k síti Wi-Fi. Klepněte na **Completed (Dokončeno)** na obrazovce Charge Settings (Nastavení nabíjení) a pokračujte.

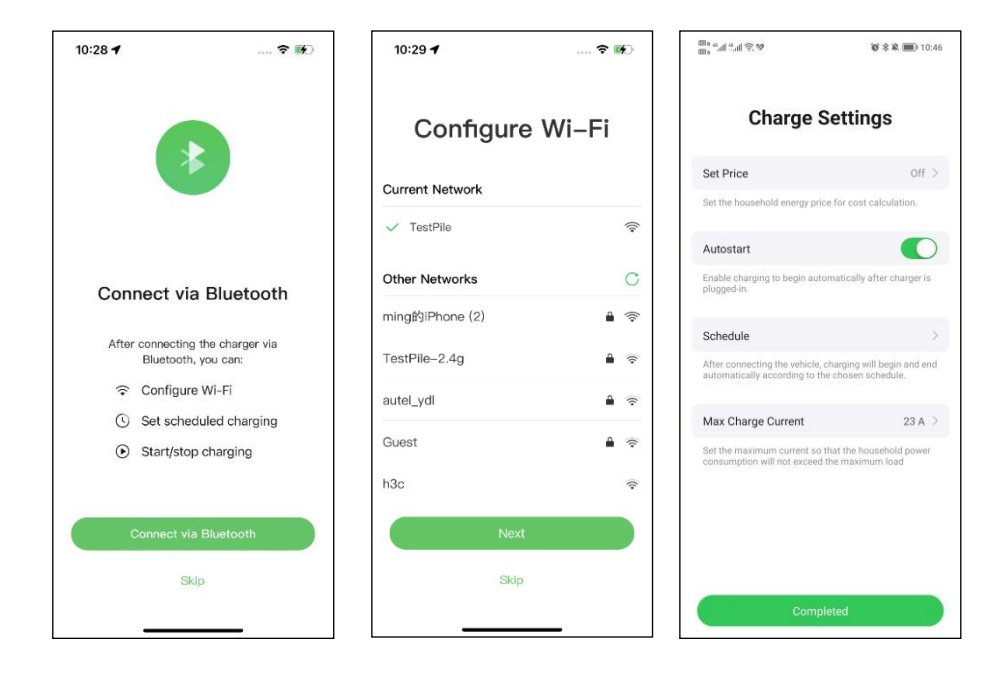

**5. Přidejte sekundární nabíječky. Na** následující obrazovce klepněte na tlačítko **Přidat** v pravém horním rohu a podle **KROKŮ 3-4** přidejte další nabíječky a nakonfigurujte jejich Wi-Fi.

## **POZNÁMKA**

- 1. Bluetooth lze připojit vždy pouze k jedné nabíječce. Přepnutím operace na jinou nabíječku se spojení Bluetooth se stávající nabíječkou odpojí a připojí se k nové nabíječce. Pokud tedy definujete nabíječku jako sekundární nabíječku, musíte na obrazovce Připojit nabíječku přes Bluetooth klepnout na **Přeskočit** a nakonfigurovat přímo Wi-Fi.
- 2. Všechny přidané nabíječky musí být připojeny ke stejné síti Wi-Fi.

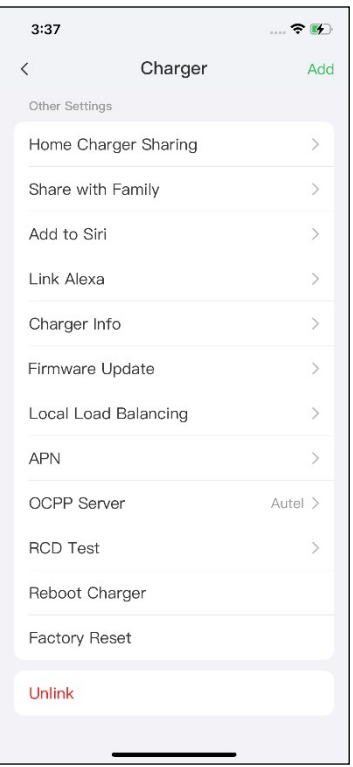

Po přidání nabíječek a jejich konfiguraci do stejné sítě Wi-Fi můžete zkontrolovat, zda je inteligentní nabíjení povoleno, sledováním stavu indikátoru připojení k internetu.

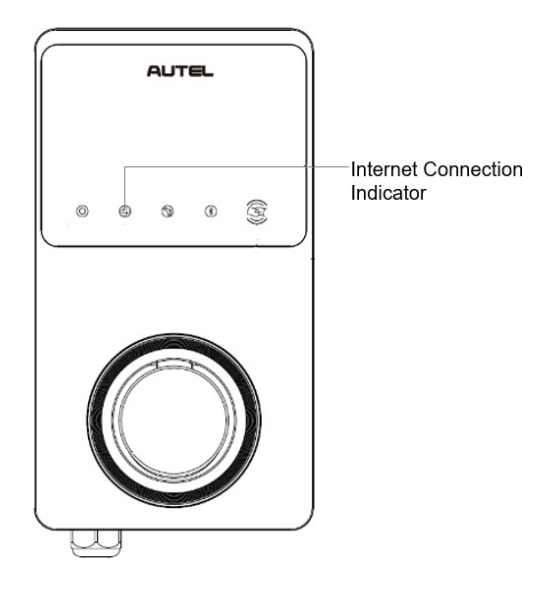

#### *Indikátor připojení k internetu*

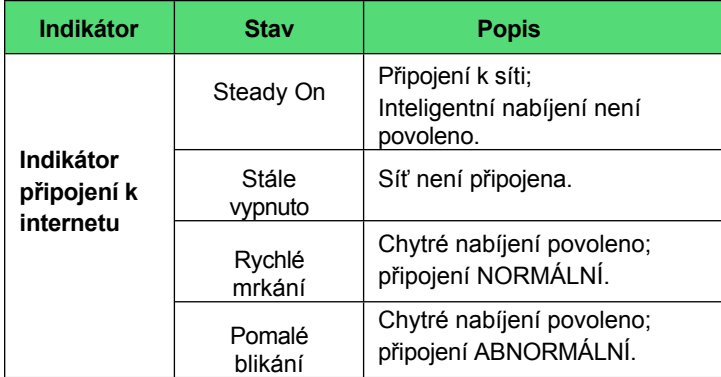

**6. Nastavte primární nabíječku.** Klepněte na **Účet** > **Nabíječka** > **Místní vyrovnávání zátěže**. Vyberte možnost **Adaptivní sdílení energie (vícenásobné)**. Zobrazí se stručný popis tohoto režimu na obrazovce. Klepnutím na položku **Nastavit jako primární** nastavíte nabíječku jako primární.

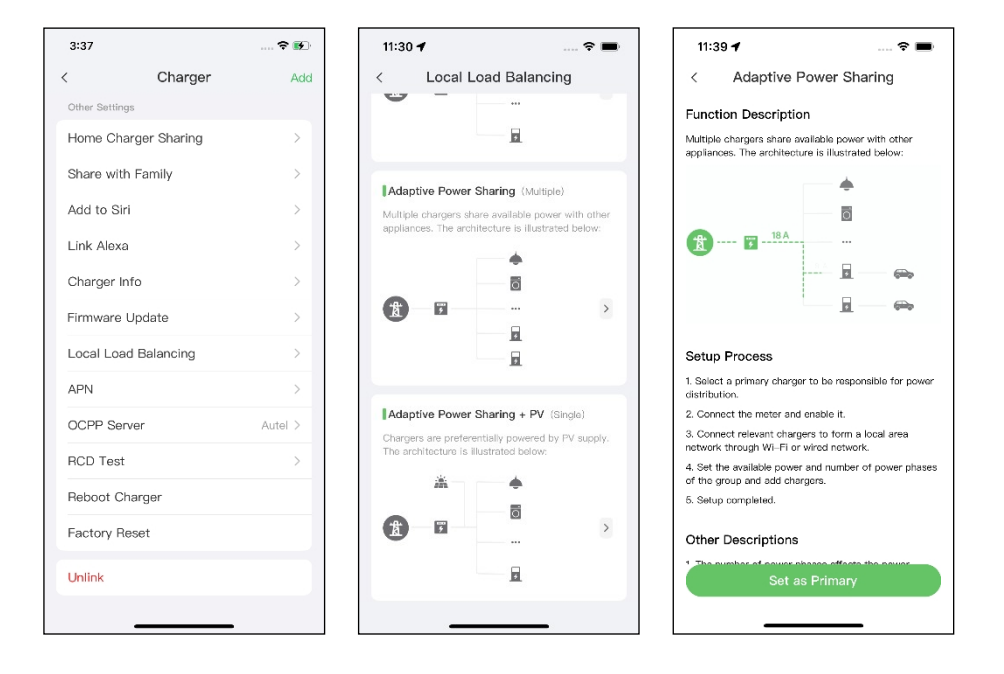

- **7. Nastavení režimu ALM s více nabíječkami.** Po určení primární nabíječky je třeba dokončit nastavení pro nastavení režimu ALM s více nabíječkami.
	- ✓ **Chytrý měřič**: zapnutí **chytrého měřiče**.
	- ✓ **Dostupný výkon (kW):** zadejte dostupný výkon, který může systém dodávat nabíječkám. Musíte zadat celé číslo.

Hodnota dostupného výkonu by se měla pohybovat v následujícím rozmezí:

- ⚫ Maximální hodnota: nižší než jmenovitý výkon předřazeného MCB/RCBO.
- ⚫ Minimální hodnota: vyšší než minimální výkon jedné nabíječky (1400 W pro jednofázové, 4200 W pro třífázové) x N (N představuje počet nabíječek ve skupině zařízení).
- ✓ **Rezerva výkonu**: musíte zadat rezervu výkonu pro nabíječky, konkrétně rezervovaný výkon, který se nepoužívá k nabíjení.
	- ⚫ Rozsah rezervy chodu je 0-50 %. Maximální rezervovaný výkon, který lze zadat, je 50 % celkového domácího výkonu.
- ⚫ Výchozí nastavení výkonové rezervy je 10 %, které se používá p r o dynamickou změnu výkonu způsobenou zapínáním a vypínáním zátěže.
- ✓ **Počet fází**: Vyberte **jednofázový** nebo **třífázový** režim napájení.
- ✓ **Přidat sekundární nabíječky**: Klepnutím na **Přidat** zobrazíte další nabíječky připojené ke stejné síti. Po potvrzení klepněte na **OK.**

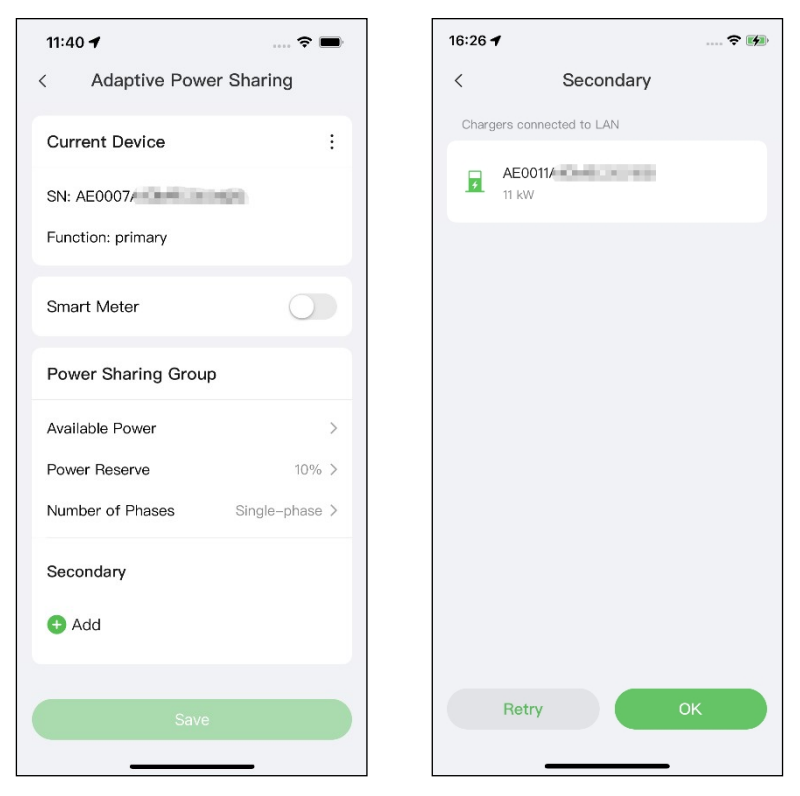

**8. Potvrďte konfiguraci.** Po dokončení všech výše uvedených nastavení klepněte na tlačítko **Uložit** na obrazovce Adaptivní sdílení napájení. Na tomto režimu se zobrazí značka **Enabled** (**Povoleno)**, která znamená, že režim ALM w/ více nabíječek je aktivován a vaše nabíječky se nyní mohou nabíjet podle vašeho nastavení.

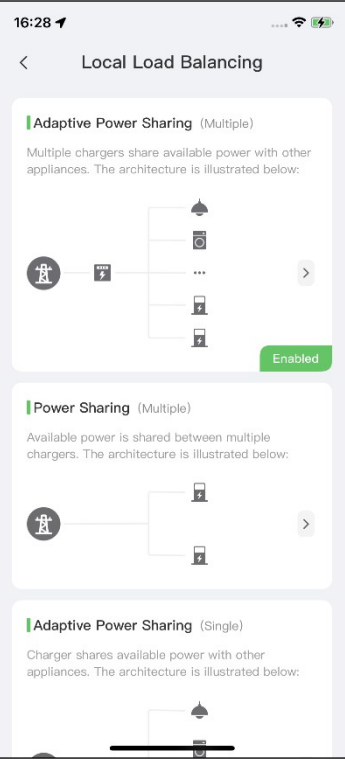

# **6 Fotovoltaický hybridní režim**

FV hybridní režim je vhodný pro případy, kdy se současně využívá solární a elektrická energie, přičemž solární energie se využívá přednostně k napájení.

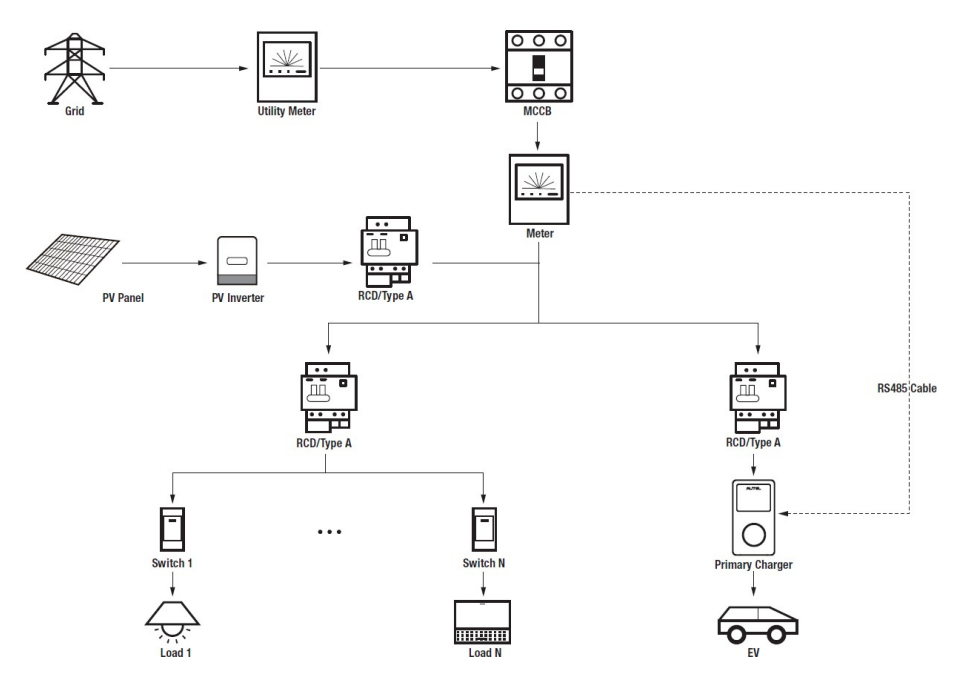

#### *Schéma systému s hybridním režimem fotovoltaiky*

## **DŮLEŽITÉ**

- 1. Abyste splnili příslušné normy pro ochranu před únikem elektrického proudu, použijte alespoň proudový chránič typu A nebo rovnocenný chránič před únikem elektrického proudu, který odpovídá místním normám.
- 2. Instalaci musí provádět kvalifikovaný personál v souladu s místními předpisy.

## **Wiring RS485 Cable**

Doporučené měřiče a pokyny pro zapojení kabelu RS485 jsou stejné, takže zde nebudou uvedeny žádné podrobnosti. Viz zapojení kabelu RS485 v části *[4.1](#page-20-0)*.

## **6.2 Konfigurace**

Po instalaci a zapojení všech jednotek podle systémového schématu aktivujte režim PV Hybrid prostřednictvím aplikace Autel Charge podle následujících kroků.

## **1. Stáhněte si** aplikaci Autel Charge.

### **POZNÁMKA**

Ujistěte se, že všechny nabíječky Autel AC MaxiChargers a aplikace Autel Charge používají nejnovější verze softwaru.

**2. Přihlaste se** do aplikace Autel Charge pomocí svého účtu a hesla nebo se zaregistrujte, pokud účet Autel Charge ještě nemáte.

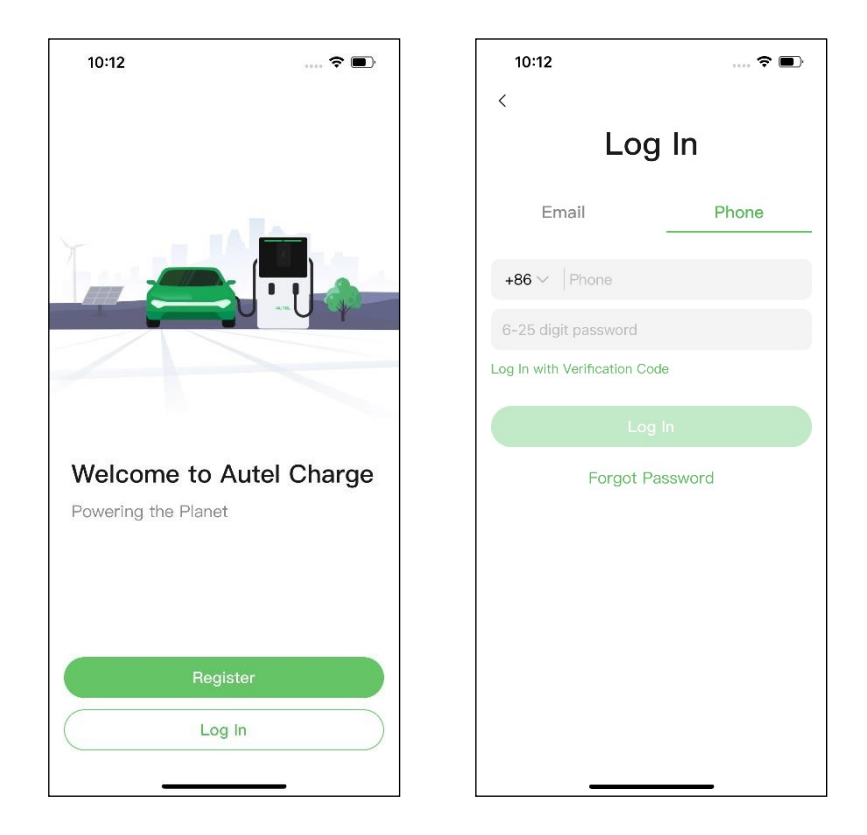

**3. Přidejte nabíječku.** Po úspěšném přihlášení pokračujte klepnutím na položku **Přidat**. Naskenujte QR kód na stručné referenční příručce a získejte sériové číslo a PIN nabíječky, nebo klepněte na **Enter Terminal Number** a zadejte sériové číslo a PIN ručně. Po potvrzení klepněte na položku **Propojit.**

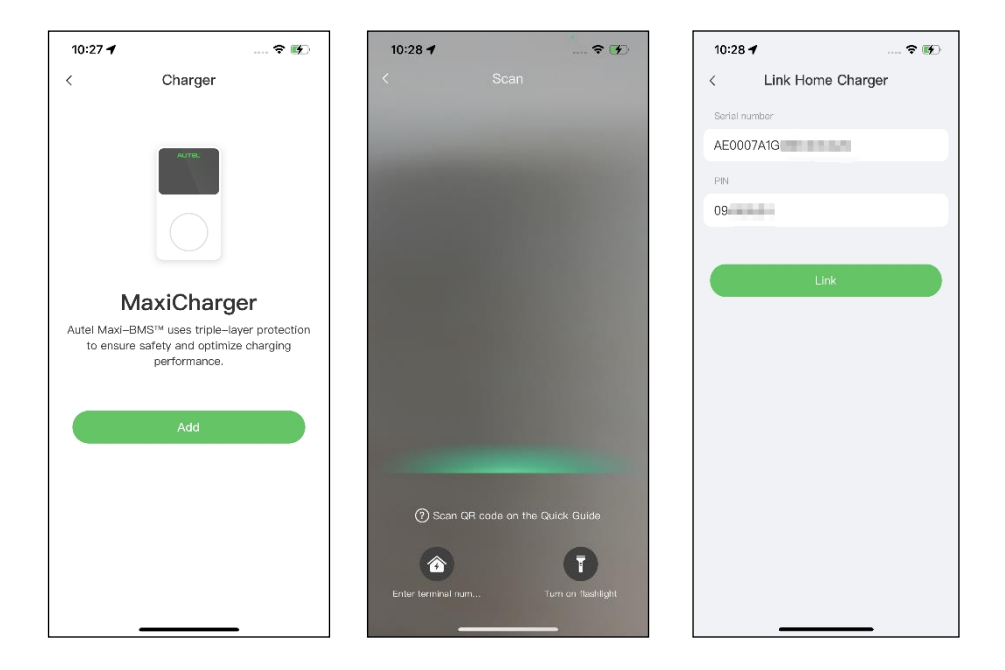

**4. Navažte komunikaci mezi nabíječkou a aplikací Autel Charge.** Po přidání nabíječky klepněte na položku **Připojit přes Bluetooth pro**  navázání komunikace a poté nakonfigurujte Wi-Fi pro nabíječku. Klepněte na položku **Dokončeno** na

na obrazovce Nastavení nabíjení a pokračujte.

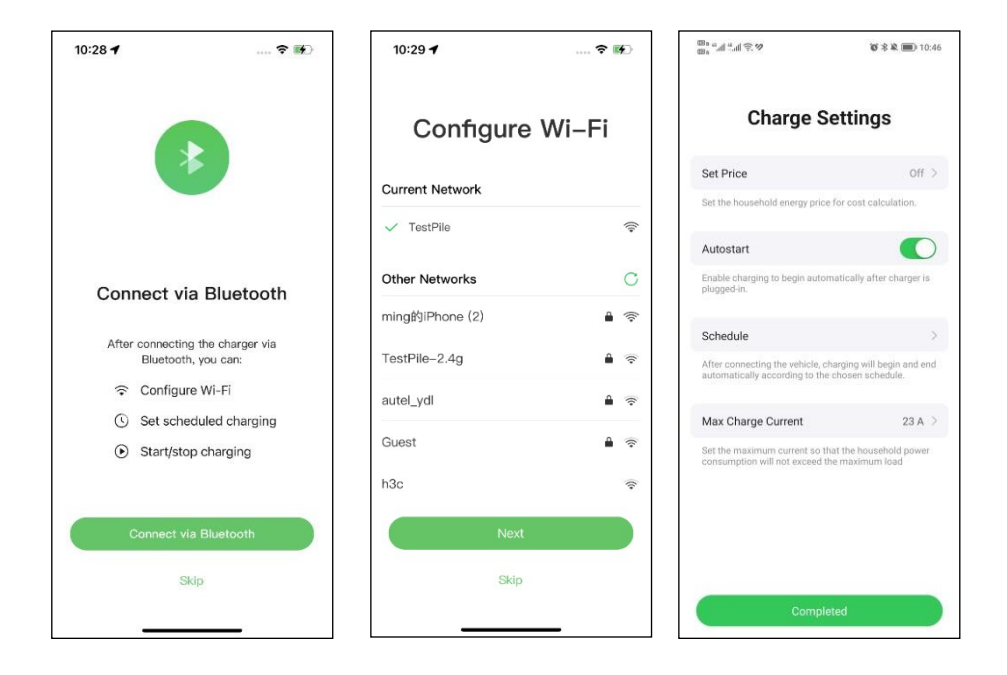

**5. Nastavte primární nabíječku.** Klepněte na **Účet** > **Nabíječka** > **Místní vyrovnávání zátěže**. Vyberte možnost **Adaptive Power Sharing + PV (Single)**. Stručný popis tohoto režimu

se na obrazovce zobrazí. Klepnutím na **Nastavit jako primární** určete nabíječku j a ko primární.

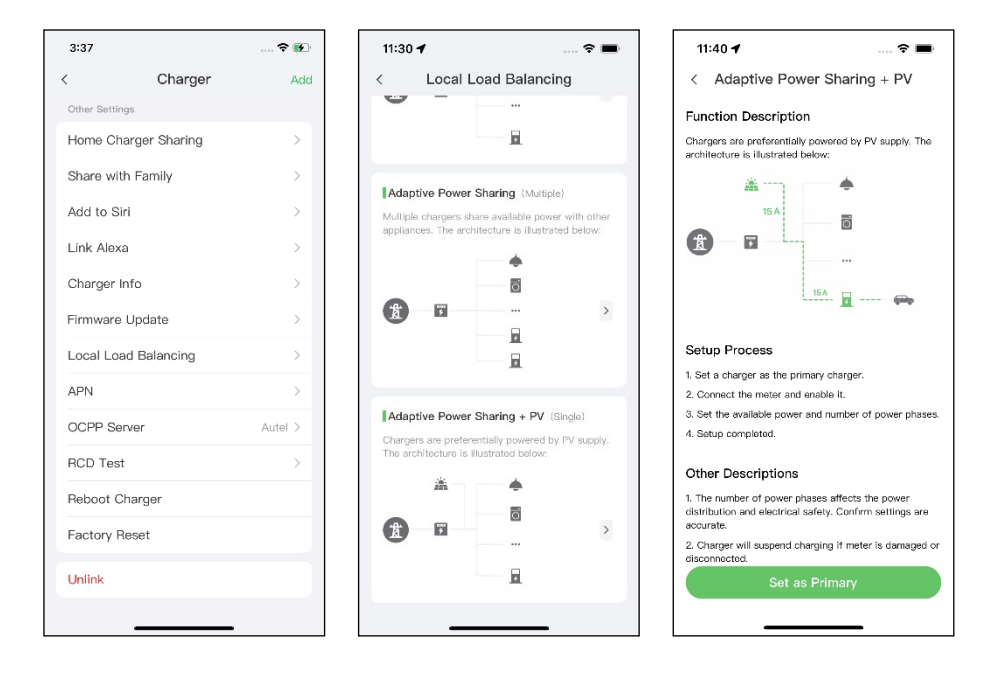

- **6. Nastavení hybridního režimu PV.** Po určení primární nabíječky je třeba dokončit nastavení pro konfiguraci režimu PV Hybrid.
	- ✓ **Chytrý měřič**: zapnutí **chytrého měřiče**.
	- ✓ **Dostupný výkon (kW):** zadejte dostupný výkon, který může systém dodávat nabíječkám. Musíte zadat celé číslo.

Hodnota dostupného výkonu by se měla pohybovat v následujícím rozmezí:

- ⚫ Maximální hodnota: nižší než jmenovitý výkon předřazeného MCB/RCBO.
- ⚫ Minimální hodnota: vyšší než minimální výkon jedné nabíječky (1400 W pro jednofázové, 4200 W pro třífázové) x N (N představuje počet nabíječek ve skupině zařízení).
- ✓ **Počet fází**: Vyberte **jednofázový** nebo **třífázový** režim napájení.

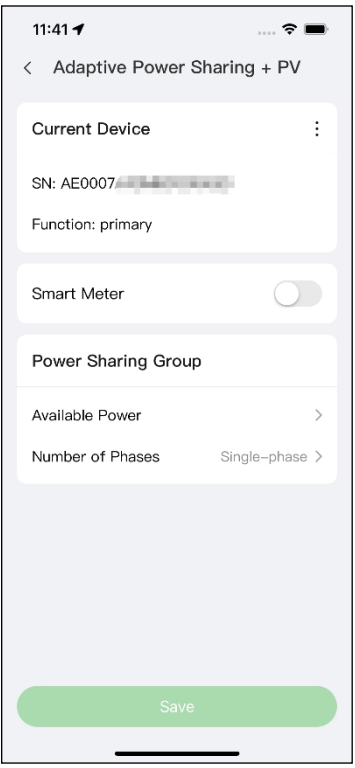

**7. Potvrďte konfiguraci.** Po dokončení všech výše uvedených nastavení klepněte na tlačítko **Uložit** na obrazovce Adaptivní sdílení napájení + PV. U tohoto režimu se zobrazí značka **Enabled** (**Povoleno)**, což znamená, že je aktivován hybridní režim PV. Vaši nabíječku lze nyní nabíjet podle vašeho nastavení.

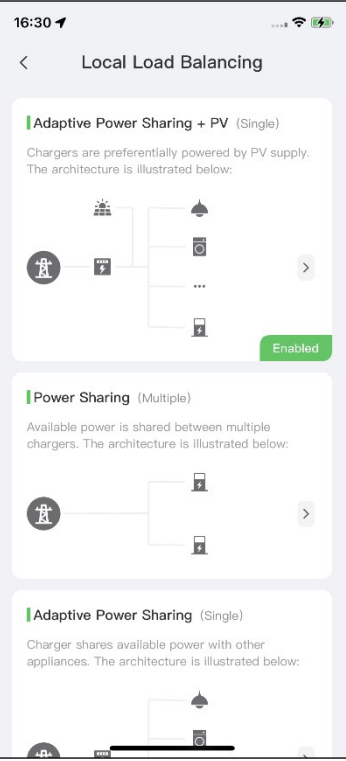

## **7 Strategie systému řízení spotřeby energie**

Řešení systému řízení spotřeby energie Autel se vyvíjí prostřednictvím opakované konfigurace a ověřování. Níže jsou uvedeny strategie systému řízení spotřeby energie Autel.

### **Režim DLB**

- ⚫ Rezervovaný výkon = maximální výkon nakonfigurovaný v nastavení DLB / počet nabíječek nakonfigurovaných v systému DLB.
- ⚫ Přidělený výkon pro každou offline nabíječku = maximální výkon nakonfigurovaný v nastavení DLB / počet nabíječek nakonfigurovaných v systému DLB.
- ⚫ Výkon offline = přidělený výkon pro každou nabíječku offline x počet nabíječek offline
- Přidělený výkon pro každou zbývající nabíječku online v nabíjení = (maximální výkon nakonfigurovaný v nastavení DLB - rezervovaný výkon - výkon offline) / počet nabíječek online v nabíjení

**POZNÁMKA**

⊘

Když jsou všechny nabíječky online a nabíjejí, je rezervovaný výkon 0.

## **Režim ALM**

- Přidělený výkon = maximální výkon nakonfigurovaný v nastavení ALM x (1 5 % procento rezervovaného výkonu v nabíjecí stanici v nastavení ALM).
- ⚫ Výkon offline = minimální nabíjecí výkon pro nabíječku x počet nabíječek offline
- ⚫ Přidělený výkon pro každou nabíječku online v nabíjení = (přidělený výkon zatížení domácnosti - výkon offline) / počet nabíječek online v nabíjení
- ⚫ Přidělený výkon pro každou nabíječku offline = minimální nabíjecí výkon pro nabíječku

#### ⊘ **POZNÁMKA**

- 1. Pokud je vypočtený online přidělený výkon nižší než minimální nabíjecí výkon, poslední aktivovaná nabíječka pozastaví nabíjení a obnoví nabíjení, až bude možné nabíjet online nabíječky pomocí minimálního nabíjecího výkonu.
- 2. Pokud je stav měřiče abnormální, všechny nabíječky pozastaví nabíjení.

#### **Minimální výkon**

- a) Při použití jednofázového zdroje napájení je minimální výkon 1400 W.
- b) Při použití třífázového napájení je minimální výkon 4200 W.

## **Fotovoltaický hybridní režim**

- ⚫ **Pokud je** solární energie > zatížení domácnosti + minimální nabíjecí výkon pro nabíječku, **přidělený výkon** = solární energie - zatížení domácnosti.
- ⚫ **Když je** solární energie ≤ zatížení domácnosti + minimální nabíjecí výkon pro nabíječku, **přidělený výkon** = minimální nabíjecí výkon pro nabíječku.

## **POZNÁMKA**

V režimu PV Hybrid je podporováno nabíjení pouze jednou nabíječkou.

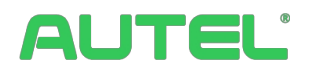

#### **Autel Digital Power Co., Ltd.**

Webové stránky: [www.autelenergy.eu](file://localhost/C:/Users/A21905/Desktop/www.autelenergy.eu)

Telefon: +49(0)89 540299608 (pondělí-pátek, 9:00-18:00 berlínského času)

Adresa: Landsberger Str. 408, 4. OG, 81241 Mnichov, Německo